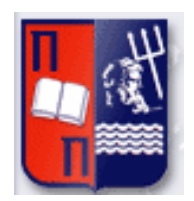

# Πανεπιστήμιο Πειραιώς – Τμήμα Πληροφορικής Πρόγραμμα Μεταπτυχιακών Σπουδών «Προηγμένα Συστήματα Πληροφορικής - Ανάπτυξη Λογισμικού και Τεχνητής Νοημοσύνης»

# **Μεταπτυχιακή Διατριβή**

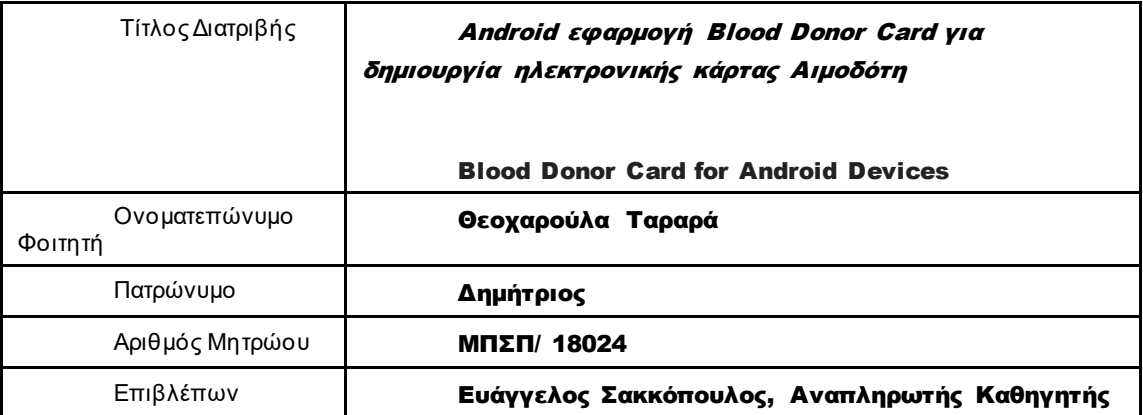

Οκτώβριος 2022

# Τριμελής Εξεταστική Επιτροπή

Ευθύμιος Αλέπης

Αναπληρωτής Καθηγητής

(υπογραφή) (υπογραφή) (υπογραφή)

Ευάγγελος Σακκόπουλος Αναπληρωτής Καθηγητής

Διονύσιος Σωτηρόπουλος Επίκουρος Καθηγητής

# Επιτελική Σύνοψη

Η παρούσα επιστημονική εργασία έχει ως σκοπό την υλοποίηση μιας εφαρμογής για κινητές συσκευές, η οποία έχει ως στόχο την μετατροπή της φυσικής κάρτας του αιμοδότη σε ψηφιακή με την χρήση κινητού. Η δημιουργία της κρίθηκε αναγκαία λόγω της αυξανόμενης εξέλιξης και χρήσης των κινητών συσκευών στην καθημερινή μας ζωή. Με αυτό το τρόπο είναι πιο εύκολη η χρήση της ηλεκτρονικής κάρτας του αιμοδότη οποιαδήποτε στιγμή, όταν αυτή είναι αναγκαία.

Με την χρήση αυτής της εφαρμογής δεν ακυρώνεται η φυσική κάρτα του αιμοδότη, αλλά δίνεται η δυνατότητα σε αυτόν που την χρησιμοποιεί να έχει προσωπικές πληροφορίες για το απόθεμα το οποίο έχει, ή ακόμα και να ενημερώνεται για λεπτομέρειες που σχετίζονται με την αιμοδοσία στην Ελλάδα.

Η υλοποίησή της πραγματοποιήθηκε με τη χρήση του προγράμματος Android Studio και πιο συγκεκριμένα έγινε χρήση της γλώσσας προγραμματισμού Kotlin. Το συγκεκριμένο πρόγραμμα παρέχει πληθώρα δυνατοτήτων, οι οποίες χρησιμοποιήθηκαν για την πραγματοποίηση της συγκεκριμένης εφαρμογής. Για την δημιουργία της συγκεκριμένης εφαρμογής ήταν αναγκαία και η χρήση μίας βάσης δεδομένων. Στην συγκεκριμένη περίπτωση έγινε χρήση της Firebase.

Στην ευκολότερη κατανόηση και απλοποίηση των απαιτήσεων που σχετίζονται με τη δημιουργία της εφαρμογής κατείχαν κυρίαρχο ρόλο τόσο ορισμένα διαγράμματα που υλοποιήθηκαν αναφορικά με τη σχεδίαση της εφαρμογής όσο και ο προσδιορισμός των οντοτήτων της βάσης δεδομένων που την αποτελούν, καθώς και των μεταξύ τους σχέσεων. Επίσης έγινε χρήση της εφαρμογής Justinmind Prototyper 8.7.7, ώστε να υπάρξει μία προσομοίωση της τελικής μορφής που θα έχει εφαρμογή.

Τελικά, η εφαρμογή για κινητές συσκευές που θα αναλυθεί εκτενώς στο παρόν έγγραφο προσφέρει αρκετές δυνατότητες και λειτουργίες σε χρήστες που θέλουν να έχουν εύκολα προσβάσιμες πληροφορίες που αφορούν την αιμοδοσία.

# Ευχαριστίες

Θα ήθελα να εκφράσω τις ευχαριστίες μου στον επίκουρο καθηγητή κ. Ευάγγελο Σακκόπουλο για τη δυνατότητα που μου έδωσε να πραγματοποιήσω την διπλωματική μου εργασία, την υποστήριξη που μου παρείχε καθώς και την εμπιστοσύνη που μου έδειξε κατά την υλοποίησή της.

Τέλος, θα ήθελα να ευχαριστήσω την οικογένεια μου για την στήριξη που μου παρείχε ώστε να καταφέρω να φέρω σε πέρας τόσο τις προπτυχιακές, όσο και τις μεταπτυχιακές μου σπουδές.

> Οκτώβριος 2022 Ταραρά Θεοχαρούλα

# <span id="page-4-0"></span>ΠΙΝΑΚΑΣ ΠΕΡΙΕΧΟΜΕΝΩΝ

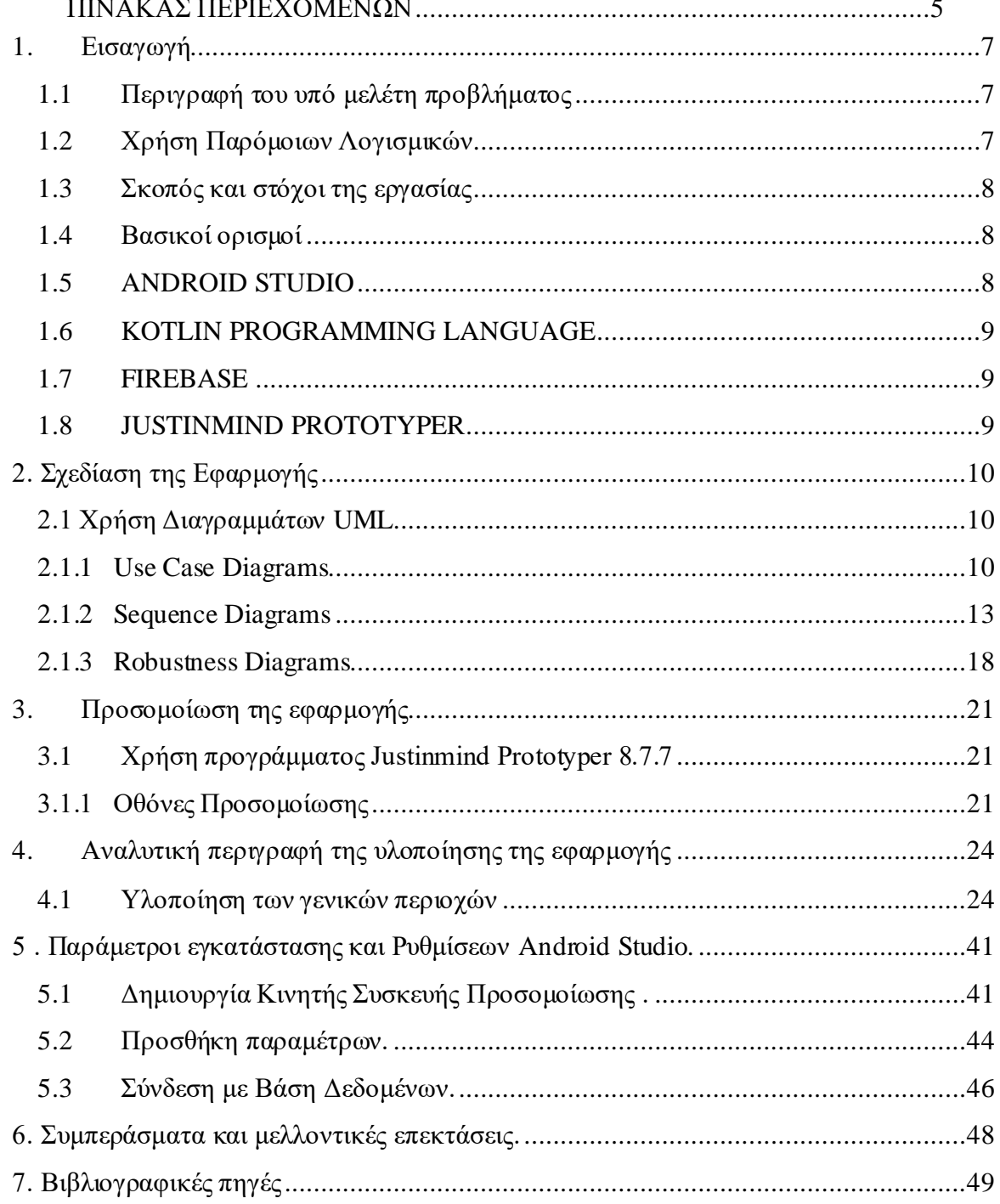

# ΚΑΤΑΛΟΓΟΣ ΕΙΚΟΝΩΝ

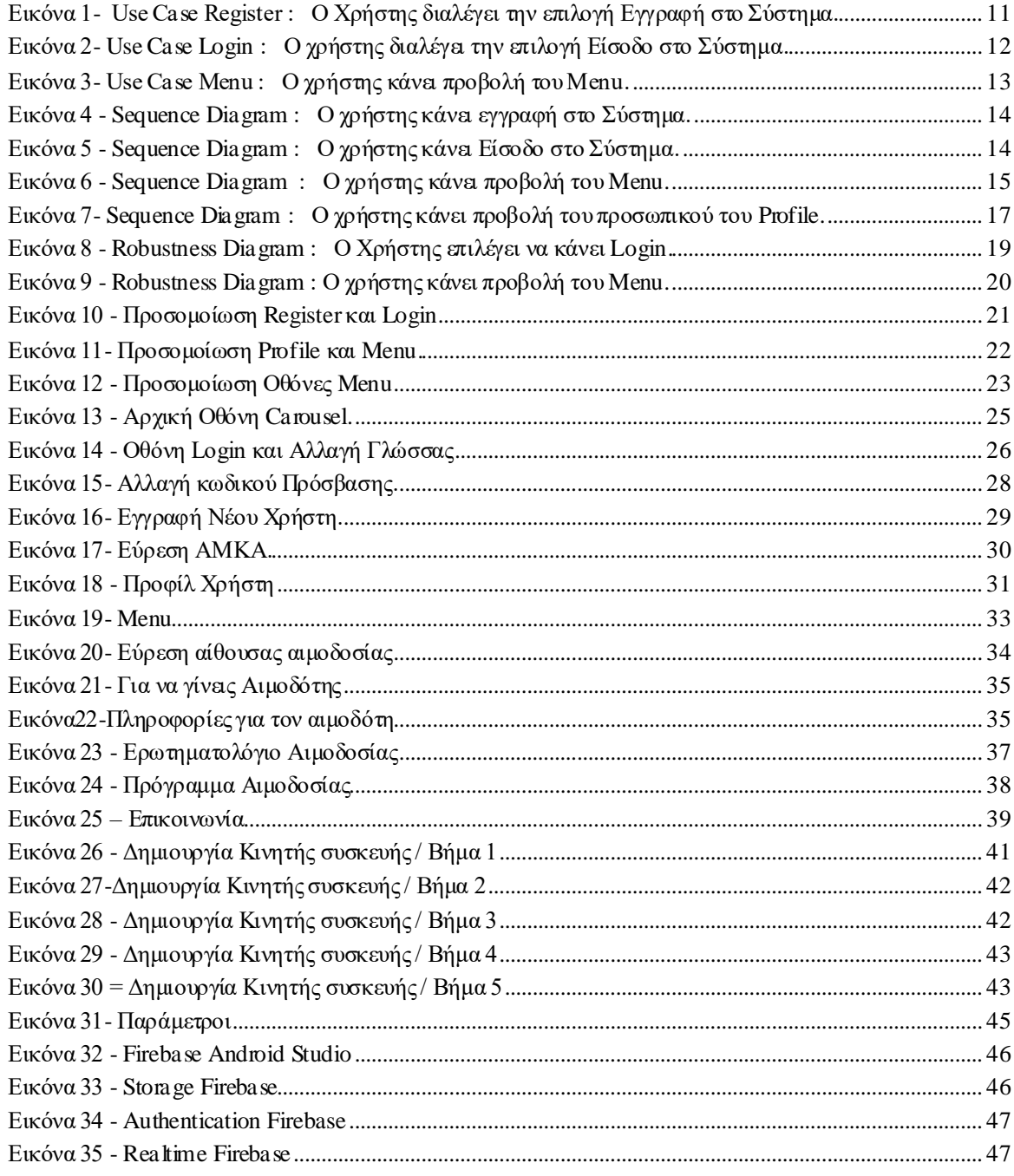

## Κεφάλαιο 1<sup>°</sup>

# <span id="page-6-0"></span>1. Εισαγωγή

### <span id="page-6-1"></span>1.1 Περιγραφή του υπό μελέτη προβλήματος

Με την μεγάλη εξάπλωση των κινητών τηλεφώνων ένα μεγάλο μέρος του πληθυσμού έχει έρθει σε επαφή με ένα πλήθος νέων τεχνολογιών, οι οποίες παλιότερα ήταν διαθέσιμες μόνο μέσω της χρήσης εξειδικευμένων ή μη φορητών συσκευών. Σε αυτή την εργασία θα παρουσιαστεί η ανάπτυξη μίας εφαρμογής που χρησιμοποιεί τις παραπάνω τεχνολογίες για να δίνει στον χρήστη τη δυνατότητα να έχει άμεσα και σε ψηφιακή μορφή δεδομένα και πληροφορίες που αφορούν την αιμοδοσία και το προφίλ του ως αιμοδότη. Λόγω του ότι πλέον οι κινητές συσκευές έχουν γίνει επέκταση του χεριού του κάθε ανθρώπου και είναι πάντα εύκολα προσβάσιμες, δημιουργώντας την συγκεκριμένη εφαρμογή ο χρήστης-αιμοδότης μπορεί να ενημερώνεται για τις προσεχείς αιμοδοσίες, για γενικές πληροφορίες που μπορεί να τον απασχολούν σχετικά με την αιμοδοσία, αλλά ακόμα και να έχει άμεση ενημέρωση για το υπόλοιπο του αποθέματος που έχει ο ίδιος. Για να κάνει κάποιος χρήστης χρήση της συγκεκριμένης εφαρμογής θα πρέπει αρχικά να κάνει εγγραφή στο σύστημα και τα στοιχεία του να αποθηκευτούν στην βάση δεδομένων η οποία περιέχει είτε ενεργούς αιμοδότες είτε μελλοντικούς. Έχοντας εισέλθει στο σύστημα ο χρήστης- αιμοδότης δεν έχει εξ αρχής πρόσβαση στο απόθεμα του αίματος που έχει, ακόμα και αν είναι ενεργός αιμοδότης. Αυτό θα συμβεί όταν ο διαχειριστής της βάσης θα ενημερώσει το αποθεματικό όλων των εγγραφών που υπάρχουν στην βάση δεδομένων. Ο κάθε χρήστης – αιμοδότης κάνοντας είσοδο στο προφίλ του έχει ένα μενού επιλογών ανάλογα με το τι θέλει να κάνει. Του δίνεται η δυνατότητα να ενημερωθεί για τις προσεχείς αιμοδοσίες οι οποίες ενημερώνονται από το Εθνικό Κέντρο Αιμοδοσίας αλλά και να βρει την κοντινότερη σε αυτόν αίθουσα για να αιμοδοτήσει. Επίσης έχει την επιλογή να έρθει σε επικοινωνία με όλου τους επίσημους φορείς στην Ελλάδα που σχετίζονται είτε με την αιμοδοσία είτε με την εθνική κάρτα του αιμοδότη. Όταν κάποιος χρήστης είναι ένας μελλοντικός αιμοδότης μπορεί να βρει πληροφορίες σχετικά με το ιδανικό προφίλ που θα πρέπει να έχει ένας αιμοδότης, αλλά και πληροφορίες που θα πρέπει να γνωρίζει εφόσον το προφίλ του είναι το κατάλληλο ώστε να καταφέρει να γίνει ένας ενεργός αιμοδότης. Συμπερασματικά, λαμβάνοντας υπόψη τα παραπάνω, θα μπορούσε να θεωρηθεί ότι η εφαρμογή που έχει δημιουργηθεί και η οποία έχει ως κύριο θέμα την ηλεκτρονική κάρτα του αιμοδότη αποτελεί μια πιο ολοκληρωμένη, εξελιγμένη και με περισσότερες δυνατότητες εκδοχή της φυσικής κάρτας που κάθε αιμοδότης έχει στην κατοχή του από την πρώτη του αιμοδοσία.

### <span id="page-6-2"></span>1.2 Χρήση Παρόμοιων Λογισμικών

Η εφαρμογή για κινητές συσκευές Blood DonorCard δεν είναι μοναδική ως προς την ιδέα διαχείρισης της φυσικής κάρτας του αιμοδότη. Από το εθνικό κέντρο αιμοδοτών έχει δημιουργηθεί η εφαρμογή EMA [\(https://play.google.com/store/apps/details?id=gr.bdr](https://play.google.com/store/apps/details?id=gr.bdr)) η οποία είναι διαθέσιμη για κινητές συσκευές. Στην ήδη υπάρχουσα εφαρμογή ο χρήστης έχει διαθέσιμες με χρονολογική πορεία τις φορές που έχει αιμοδοτήσει. Επίσης μπορεί να δει τις διαθέσιμες ημερομηνίες που πραγματοποιείται κάποια επερχόμενη αιμοδοσία και του δίνεται η δυνατότητα να έχει σε ηλεκτρονική μορφή η φυσική κάρτα του αιμοδότη.

#### <span id="page-7-0"></span>1.3 Σκοπός και στόχοι της εργασίας

Σκοπός της παρούσας διπλωματικής εργασίας είναι η δημιουργία μιας εφαρμογής για κινητές συσκευές που να ανταποκρίνεται πλήρως στις απαιτήσεις και στις ανάγκες που μπορεί να έχει ένας αιμοδότης. Η εφαρμογή που έχει υλοποιηθεί, ονομάζεται Blood Donor Card και είναι βασικός άξονας ανάπτυξης του παρόντος επιστημονικού εγγράφου. Στόχος της εφαρμογής Blood Donor Card είναι να παρέχει λειτουργίες και δυνατότητες, τέτοιες ώστε να αποτελεί ένα οργανωμένο και ολοκληρωμένο σύστημα διαχείρισης της ηλεκτρονικής κάρτας ενός ενεργού ή και μελλοντικού αιμοδότη. Η εφαρμογή αυτή έχει αρκετές διαφορές σε σχέση με την ήδη υπάρχουσα, EMA. Αρχικά, η εφαρμογή Blood DonorCard παρέχει στο χρήστη τον ακριβή αριθμό των φιαλιδίων που έχει προς χρήση, ενώ η ΕΜΑ παρέχει μια γενική χρονολογική σειρά αιμοδοσιών που έχει κάνει ο χρήστης άσχετα αν αυτές έχουν χρησιμοποιηθεί ή όχι. Μία άλλη διαφορά μεταξύ των δύο εφαρμογών είναι ότι η εφαρμογή του παρόντος επιστημονικού εγγράφου παρέχει στο χρήστη πληροφορίες σχετικά με το πού μπορεί να αιμοδοτήσει ανάλογα με την γεωγραφική του θέση. Επίσης η εφαρμογή Blood Donor Card παρέχει στο χρήστη είτε αυτός είναι ενεργός αιμοδότης είτε προτίθεται να γίνει, πληροφορίες γιατο ποιες προϋποθέσεις πρέπει να καλύπτει ένας αιμοδότης ώστε να είναι κατάλληλος και κάποια γενικά ενημερωτικά στοιχεία που θα πρέπει να γνωρίζει. Τέλος τον ενημερώνει για όλα τα απαραίτητα έγγραφα που θα πρέπει να συμπληρώσει κατά την άφιξη του στην αίθουσα αιμοδοσίας και του παρέχει πληροφορίες για όλους τους φορείς που σχετίζονται με την αιμοδοσία.

### <span id="page-7-1"></span>1.4 Βασικοί ορισμοί

Παρακάτω θα αναλυθούν εν συντομία τεχνολογίες και γλώσσες προγραμματισμού που χρησιμοποιήθηκαν για την υλοποίηση της εφαρμογής Blood Donor Card.

### <span id="page-7-2"></span>1.5 ANDROID STUDIO

Η εφαρμογή μας υλοποιήθηκε σε περιβάλλον Android Studio με την χρήση της γλώσσας προγραμματισμού Kotlin. Το Android Studio είναι ένα [ολοκληρωμένο προγραμματιστικό περιβάλλον](https://el.wikipedia.org/wiki/%CE%9F%CE%BB%CE%BF%CE%BA%CE%BB%CE%B7%CF%81%CF%89%CE%BC%CE%AD%CE%BD%CE%BF_%CF%80%CE%B5%CF%81%CE%B9%CE%B2%CE%AC%CE%BB%CE%BB%CE%BF%CE%BD_%CE%B1%CE%BD%CE%AC%CF%80%CF%84%CF%85%CE%BE%CE%B7%CF%82) (IDE) για ανάπτυξη εφαρμογών στην πλατφόρμα [Android](https://el.wikipedia.org/wiki/Android). Βασισμένο στο λογισμικό της JetBrains'IntelliJ IDEA, το Android Studio σχεδιάστηκε αποκλειστικά για προγραμματισμό Android. Είναι διαθέσιμο για [Windows](https://el.wikipedia.org/wiki/Windows)[,Mac OS X](https://el.wikipedia.org/wiki/Mac_OS_X) και [Linux](https://el.wikipedia.org/wiki/Linux), και αντικατέστησε τα Eclipse Android Development Tools (ADT) ως το κύριο IDE της [Google](https://el.wikipedia.org/wiki/Google) για ανάπτυξη εφαρμογών Android. Υποστηρίζει 3 διαφορετικές γλώσσες προγραμματισμού, την Java, την Kotlin όπως επίσης και την C++.

Το Android Studio διαθέτει διαφορετικά στοιχεία που βοηθούν το έργο της δημιουργίας εφαρμογών. Σύστημα Bold με βάση Gradle, έκδοση παραλλαγών και πολλά αρχεία APK, καθώς και πρότυπα κώδικα που βοηθούν στην κατασκευή εφαρμογών. Ένας πλήρης επεξεργαστής διάταξης με υποστήριξη για μεταφορά και απόθεση των θεματικών στοιχείων. Ευκολία χρήσης και συμβατότητα έκδοσης, ο κώδικας συρρικνώνεται με το ProGuard και παρέχει λιγότερη κατανάλωση πόρων με το Gradle. Τέλος, η ενσωματωμένη υποστήριξη για το Google Cloud Platform, η οποία καθιστά εύκολη την ενσωμάτωση των μηνυμάτων cloud Google και του App Engine.

Όσον αφορά την εξέλιξη της ροής εργασίας, το Android Studio διαθέτει ένα σύνολο εργαλείων που είναι υπεύθυνα, εκτός από την πιθανή πρόσβαση από τη γραμμή εντολών στα εργαλεία SDK. Το σημαντικό για όλα αυτά είναι ότι το Android Studio προσφέρει άνεση στους προγραμματιστές, καθώς από αυτό είναι δυνατό να επικαλεστούμε, κατά την ανάπτυξη εφαρμογών, τα απαραίτητα εργαλεία ως έναν πιο ευέλικτο τρόπο εργασίας.

#### <span id="page-8-0"></span>1.6 KOTLIN PROGRAMMING LANGUAGE

Η Kotlin είναι μια [αντικειμενοστραφής](https://el.wikipedia.org/wiki/%CE%91%CE%BD%CF%84%CE%B9%CE%BA%CE%B5%CE%B9%CE%BC%CE%B5%CE%BD%CE%BF%CF%83%CF%84%CF%81%CE%B5%CF%86%CE%AE%CF%82_%CF%80%CF%81%CE%BF%CE%B3%CF%81%CE%B1%CE%BC%CE%BC%CE%B1%CF%84%CE%B9%CF%83%CE%BC%CF%8C%CF%82) [γλώσσα προγραμματισμού](https://el.wikipedia.org/wiki/%CE%93%CE%BB%CF%8E%CF%83%CF%83%CE%B1_%CF%80%CF%81%CE%BF%CE%B3%CF%81%CE%B1%CE%BC%CE%BC%CE%B1%CF%84%CE%B9%CF%83%CE%BC%CE%BF%CF%8D) που σχεδιάστηκε από την ομάδα [JetBrains.](https://el.wikipedia.org/w/index.php?title=JetBrains&action=edit&redlink=1) Η συγκεκριμένη γλώσσα τρέχει πάνω στην εικονική μηχανή της Java (JVM). Έχει επηρεαστεί από τις γλώσσε[ςJava](https://el.wikipedia.org/wiki/Java)[,Scala](https://el.wikipedia.org/wiki/Scala)[,C#](https://el.wikipedia.org/wiki/C)[,Groovy](https://el.wikipedia.org/w/index.php?title=Groovy&action=edit&redlink=1)και είναι συμβατή με την Java ™ και Android ™. Έχει σχεδιαστεί για να τρέχει σαν εγγενής κώδικας στα [iOS](https://el.wikipedia.org/wiki/IOS) και [macOS](https://el.wikipedia.org/wiki/MacOS).

Από τον Φεβρουάριο του 2012 η Kotlin αναπτύσσεται ως γλώσσα ανοικτού κώδικα. Η πρώτη επίσημη έκδοση 1.0 δημοσιεύτηκε τον Φεβρουάριο του 2016. Τον Μάιο του 2017 η [Google](https://el.wikipedia.org/wiki/Google) ανακοίνωσε ότι η Kotlin θα είναι επίσημη γλώσσα του [Android](https://el.wikipedia.org/wiki/Android). Αξιοποιεί τις υπάρχουσες βιβλιοθήκες για την εικονική μηχανή της Java (JVM), για [Android](https://el.wikipedia.org/wiki/Android) και Web browser. Ένα πρόγραμμα Kotlin μπορεί να αναπτυχθεί σε Ολοκληρωμένο περιβάλλον ανάπτυξη[ςIntelliJ IDEA](https://el.wikipedia.org/w/index.php?title=IntelliJ_IDEA&action=edit&redlink=1)[,Android Studio](https://el.wikipedia.org/wiki/Android_Studio)[,Eclipse](https://el.wikipedia.org/w/index.php?title=Eclipse&action=edit&redlink=1)[,NetBeans](https://el.wikipedia.org/w/index.php?title=NetBeans&action=edit&redlink=1),Visual Studio Code. Ο κώδικας Kotlin μπορεί να περιέχει κώδικα Java και ο κώδικας Java να περιέχει Kotlin. Ο κώδικας Java μετατρέπεται σε κώδικα Kotlin.

#### <span id="page-8-1"></span>1.7 FIREBASE

Στην εφαρμογή μας έγινε χρήση της βάσης δεδομένων Google Firebase, μέσα την οποία γίνεται αποθήκευση όλων των χρηστών που κάνουν εγγραφή στο σύστημα. Το Firebase είναι ένα λογισμικό ανάπτυξης εφαρμογών που υποστηρίζεται από την Google και επιτρέπει στους προγραμματιστές να αναπτύσσουν εφαρμογές iOS, Android και Ιστού. Το Firebase παρέχει εργαλεία για την παρακολούθηση των αναλυτικών στοιχείων, την αναφορά και τη διόρθωση σφαλμάτων εφαρμογών, δημιουργώντας πειράματα μάρκετινγκ και προϊόντων. Η βάση δεδομένων Firebase σε πραγματικό χρόνο είναι μια βάση δεδομένων NoSQL από το οποίο μπορούμε να αποθηκεύσουμε και να συγχρονίσουμε τα δεδομένα μεταξύ των χρηστών μας σε πραγματικό χρόνο. Είναι ένα μεγάλο αντικείμενο JSON το οποίο οι προγραμματιστές μπορούν να διαχειριστούν σε πραγματικό χρόνο

#### <span id="page-8-2"></span>1.8 JUSTINMIND PROTOTYPER

Η εφαρμογή Justinmind Prototyper είναι ένα εργαλείο για τη δημιουργία πρωτοτύπων υψηλής πιστότητας εφαρμογών ιστού και εφαρμογών για κινητά. Είναι γνωστή για την ικανότητά να αποδίδει ρεαλιστικές εκδόσεις ενός τελικού προϊόντος, καθώς και να προσφέρει χαρακτηριστικά συνεργασίας, αλληλεπίδρασης και σχεδιασμού. Συνολικά, έχει εξελιχθεί σε ένα από τα πιο δημοφιλή εργαλεία δημιουργίας πρωτοτύπων στον κλάδο. Στην περίπτωση της συγκεκριμένης υλοποίησης το συγκεκριμένο εργαλείο χρησιμοποιήθηκε στα αρχικά στάδια, πριν την χρήση του Android Studio για να γίνει προσομοίωση του ποια θα είναι η τελική μορφή που θα έχει η εφαρμογή.

# Κεφάλαιο 2<sup>ο</sup>

# <span id="page-9-0"></span>**2.** Σχεδίαση της Εφαρμογής

## <span id="page-9-2"></span><span id="page-9-1"></span>**2.1** Χρήση Διαγραμμάτων UML

### **2.1.**1 Use Case Diagrams

Ένα διάγραμμα περίπτωσης χρήσης(Use Case Diagram) είναι ένας τρόπος για να συνοψίσουμε τις λεπτομέρειες ενός συστήματος και των χρηστών στο ίδιο σύστημα.Γενικά εμφανίζεται ως μια γραφική απεικόνιση των αλληλεπιδράσεων μεταξύ διαφορετικών στοιχείων σε ένα σύστημα. Τα διαγράμματα περίπτωσης χρήσης καθορίζουν τα συμβάντα σε ένα σύστημα και τον τρόπο ροής αυτών των συμβάντων, ωστόσο, το διάγραμμα περίπτωσης χρήσης δεν περιγράφει πώς υλοποιούνται αυτά τα συμβάντα. Ένα διάγραμμα περίπτωσης χρήσης μπορεί να προσδιορίσει τους διαφορετικούς τύπους χρηστών ενός συστήματος και τις διάφορες περιπτώσεις χρήσης και συχνά συνοδεύεται και από άλλους τύπους διαγραμμάτων. Ο τρόπος με τον οποίο γίνονται απεικονίσεις στα διαγράμματα τέτοιου τύπου είναι με την χρήση κύκλων ή ελλείψεων.

Το διάγραμμα που ακολουθεί παρουσιάζει τις απαραίτητες ενέργειες που θα χρειαστεί να κάνει ένας νέος χρήστης, ο οποίος θέλει να κάνει εγγραφή στο σύστημα. Κάνοντας είσοδο στην εφαρμογή έχει δύο επιλογές:

- Είτε να κάνει Login, εφόσον είναι ήδη εγγεγραμμένος στο σύστημα.
- Είτε να κάνει Register εφόσον εισέρχεται στο σύστημα για πρώτη φορά.

Εφόσον ο χρήστης επιλέξει την επιλογή της εγγραφής (Register), για να καταφέρει να ολοκληρώσει την διαδικασία αυτή, θα πρέπει να συμπληρώσει κάποια υποχρεωτικά πεδία που είναι προ απαιτούμενα για την δημιουργία ενός νέου προφίλ. Τα πεδία που θα πρέπει να καταχωρήσει στο σύστημα είναι το Ονοματεπώνυμο του, το ΑΜΚΑ του, το Email του καθώς και ένα προσωπικό κωδικό πρόσβασης που ο ίδιος θα θέλει να ορίσει. Σε μεταγενέστερο χρόνο και κατά την διάρκεια ολοκλήρωσης της εφαρμογής προστέθηκε ως προ απαιτούμενο για την δημιουργία νέου χρήστη και η εισαγωγή της ομάδας αίματος που έχει ο κάθε αιμοδότης.

- Εάν ο χρήστης δεν καταχωρήσει κάποιο από αυτά τα δεδομένα, πατώντας το πλήκτρο Register, η εγγραφή δεν ολοκληρώνεται και η διαδικασία θα πρέπει να ξεκινήσει από την αρχή.
- Εάν ο χρήστης έχει καταχωρήσει σωστά όλα τα στοιχεία, πατώντας το πλήκτρο Register θα κάνει εγγραφή στο σύστημα και θα εισέλθει στο Profile που έχει δημιουργήσει.

Τέλος, είτε κάνοντας Login είτε επιτυχημένο Register, ο χρήστης θα μπορεί να αποσυνδεθεί από το profile πατώντας το πλήκτρο Logout.

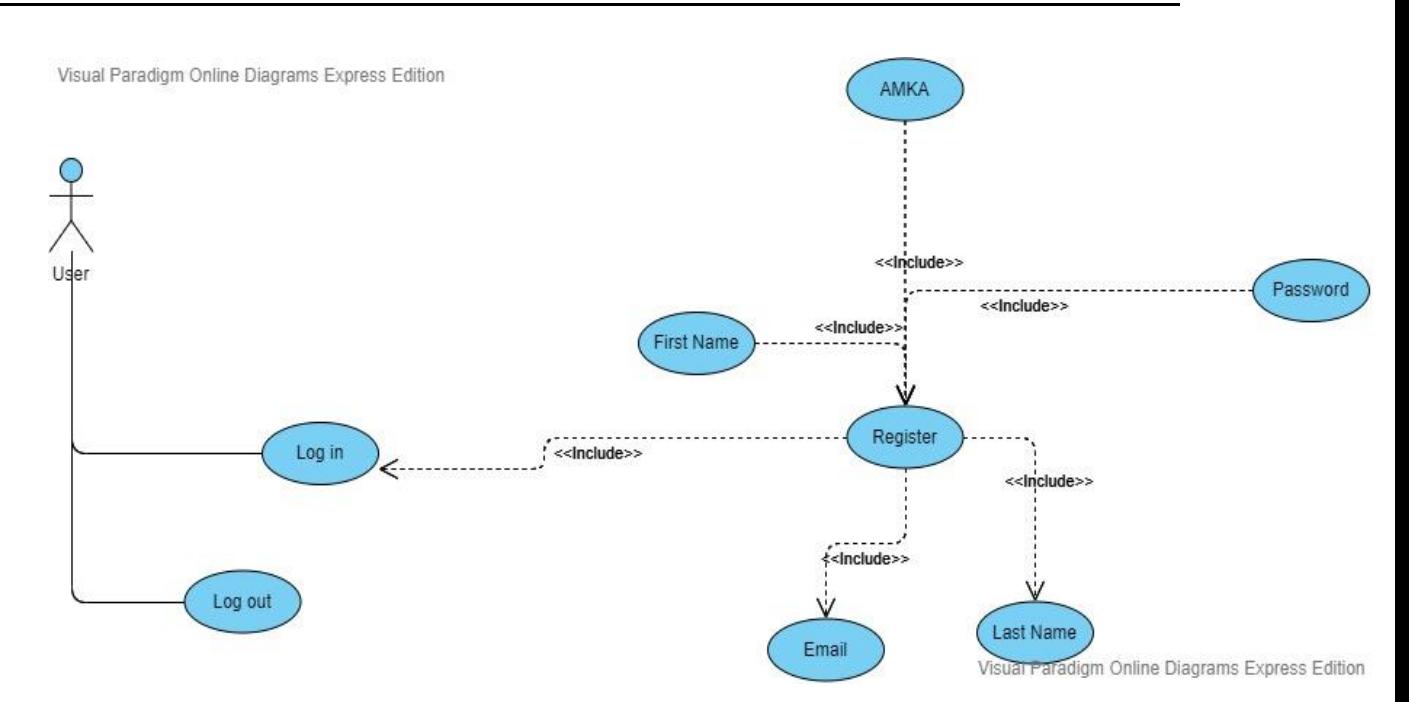

<span id="page-10-0"></span>**Εικόνα 1- Use Case Register : Ο Χρήστης διαλέγει την επιλογή Εγγραφή στο Σύστημα.**

*Στην περίπτωση που ακολουθεί, ο χρήστης έχει ήδη ενεργό λογαριασμό και επιλέγει σαν επιλογή το Login. Για να ολοκληρώσει αυτή την επιλογή υπάρχουν κάποια υποχρεωτικά πεδία που θα πρέπει να συμπληρωθούν.* 

- *Θα πρέπει να συμπληρώσει το Emailπου είχε ορίσει κατά την εγγραφή του στο σύστημα.*
- *Θα πρέπει να συμπληρώσει το Κωδικό πρόσβασης που είχε ορίσει κατά την εγγραφή του στο σύστημα.*

Εφόσον αυτά είναι σωστά κάνω είσοδο στο Profile του. Εάν δεν συμπληρώσει τα σωστά στοιχεία η διαδικασία θα επαναληφθεί μέχρι να ολοκληρωθεί σωστά. Εάν ο χρήστης δεν έχει ενεργό λογαριασμό τότε θα ακολουθήσει την διαδικασία Register. Τέλος εάν έχει κάνει είσοδο στο σύστημα και επιθυμεί να αποσυνδεθεί από το profile πατώντας το πλήκτρο Logoutκάνει έξοδο.

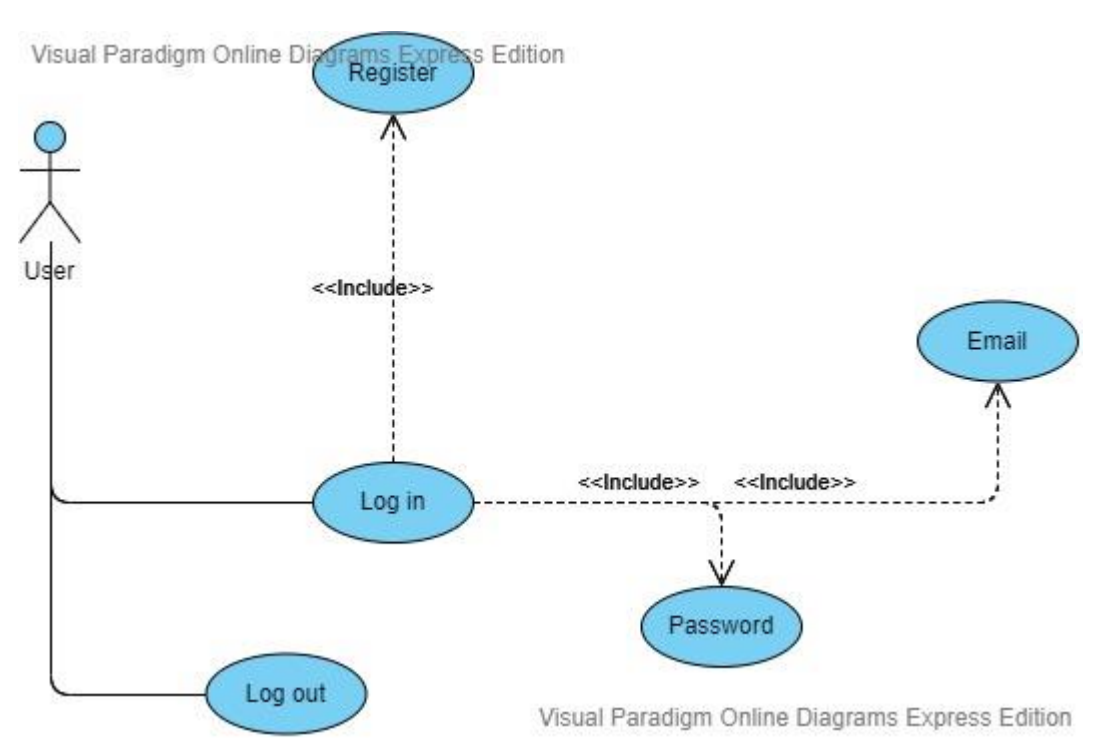

<span id="page-11-0"></span>**Εικόνα 2- Use Case Login : Ο χρήστης διαλέγει την επιλογή Είσοδο στο Σύστημα.**

Το τελευταίο διάγραμμα της κατηγορίας Use Case, αφορά την δυνατότητα του χρήστη να δει το μενού το οποίο συμπεριλαμβάνεται στην εφαρμογή που έχει δημιουργηθεί για την ηλεκτρονική κάρτα του αιμοδότη. Ο χρήστης κάνοντας είσοδο στο σύστημα του εμφανίζεται η επιλογή Μενού μέσα από την οποία έχει κάποιες επιλογές να διαλέξει. Κριτήριο για να του εμφανιστεί η επιλογή Μενού είναι ο Χρήστης να έχει ενεργό λογαριασμό στην εφαρμογή που θέλει να εισέλθει. Η επιλογή Μενού αποτελείται από τα εξής πεδία:

- ➢ Για να γίνεις Αιμοδότης
- ➢ Για τον Αιμοδότη
- ➢ Ερωτηματολόγιο Αιμοδοσίας
- ➢ Πρόγραμμα Αιμοδοσιών
- ➢ Επικοινωνία

Σε μεταγενέστερο χρόνο και κατά την διάρκεια ολοκλήρωσης της εφαρμογής προστέθηκε ως πεδίο και η εύρεση κοντινής αίθουσας αιμοδοσίας.

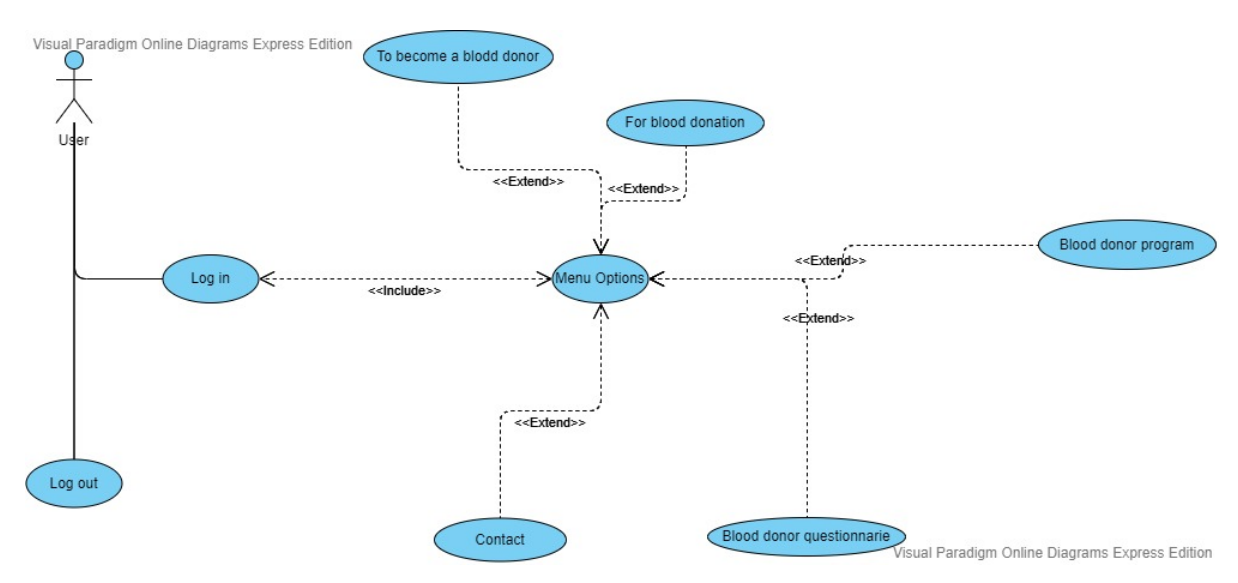

<span id="page-12-1"></span> *Εικόνα 3- Use Case Menu : Ο χρήστης κάνει προβολή του Menu.*

#### <span id="page-12-0"></span>**2.1.2** Sequence Diagrams

Ένα διάγραμμα ακολουθίας (sequence Diagram) δείχνει αλληλεπιδράσεις αντικειμένων που είναι διατεταγμένες σε χρονολογική σειρά. Τα διαγράμματα ακολουθίας αποτελούν εξίσου μια απαραίτητη κατηγορία διαγραμμάτων UML που πρέπει να υπάρχει στην ανάλυση και σχεδίαση μιας εφαρμογής. Απεικονίζει τα αντικείμενα που εμπλέκονται στο σενάριο και την ακολουθία των μηνυμάτων που ανταλλάσσονται μεταξύ των αντικειμένων που απαιτούνται για την εκτέλεση της λειτουργικότητας του σεναρίου. Τα διαγράμματα ακολουθίας συνήθως σχετίζονται με πραγματοποιήσεις περιπτώσεων χρήσης στη λογική προβολή του υπό ανάπτυξη συστήματος. Τα διαγράμματα ακολουθιών ονομάζονται μερικές φορές διαγράμματα συμβάντων ή σενάρια συμβάντων. Ένα διάγραμμα ακολουθίας δείχνει, ως παράλληλες κατακόρυφες γραμμές (γραμμές ζωής), διαφορετικές διεργασίες ή αντικείμενα που ζουν ταυτόχρονα και, ως οριζόντια βέλη, τα μηνύματα που ανταλλάσσονται μεταξύ τους, με τη σειρά με την οποία εμφανίζονται. Αυτό επιτρέπει τον καθορισμό των απλών σεναρίων χρόνου εκτέλεσης με γραφικό τρόπο.

*Το παρακάτω διάγραμμα ακολουθίας δείχνει την διαδικασία δημιουργίας νέου προφίλ χρήστη με την διαδικασία της εγγραφής όπως δείχτηκε και προηγουμένως από ένα Use Case διάγραμμα. Η διαφορά με το προηγούμενο διάγραμμα είναι πως εδώ περιλαμβάνονται και οι περιπτώσεις οπού ο χρήστης βάλει λάθος στοιχεία ή δεν συμπληρώσει όλα τα προ απαιτούμενα για να εγγραφή στο σύστημα. Όπως φαίνεται και στο διάγραμμα κάθε φορά που ο χρήστης δεν καταφέρνει να έχει μια επιτυχημένη εγγραφή του εμφανίζεται ένα μήνυμα λάθους και θα πρέπει να επαναλάβει την διαδικασία, μέχρι να καταφέρει να την ολοκληρώσει. Αυτό που επίσης βλέπουμε στο παρακάτω διάγραμμα, είναι ότι μετά την επιτυχημένη ολοκλήρωση της εγγραφής τα δεδομένα του χρήστη καταχωρούνται αυτόματα στην βάση δεδομένων.* 

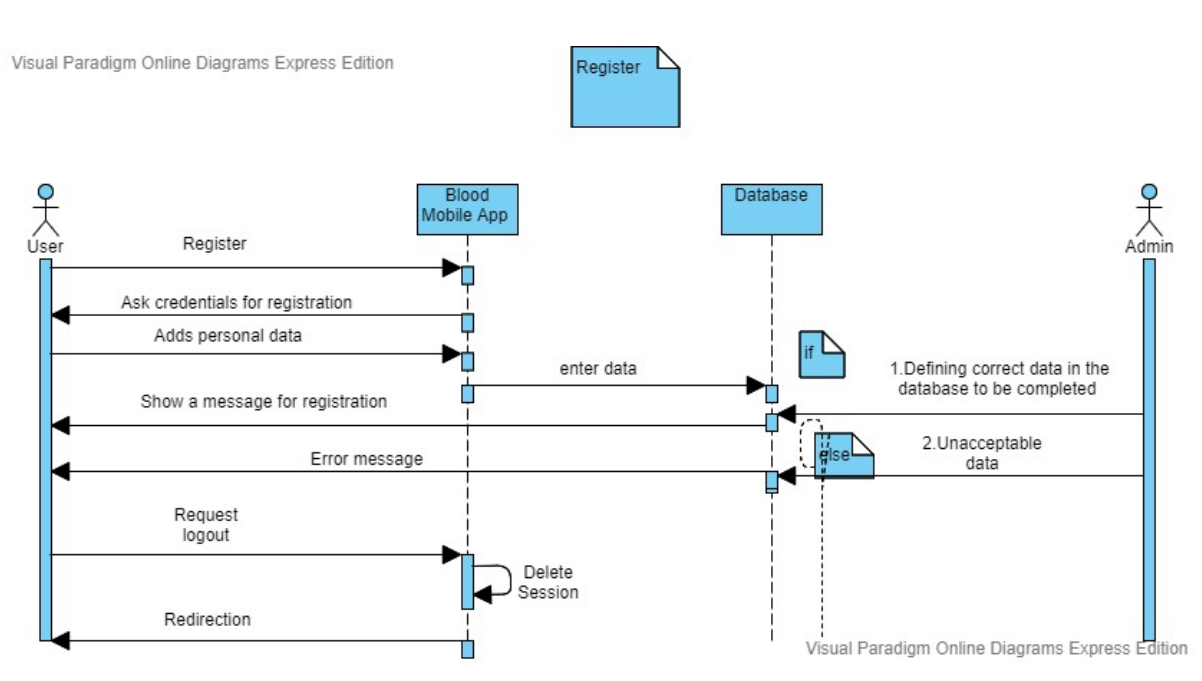

<span id="page-13-0"></span> **Εικόνα 4 - Sequence Diagram : Ο χρήστης κάνει εγγραφή στο Σύστημα.**

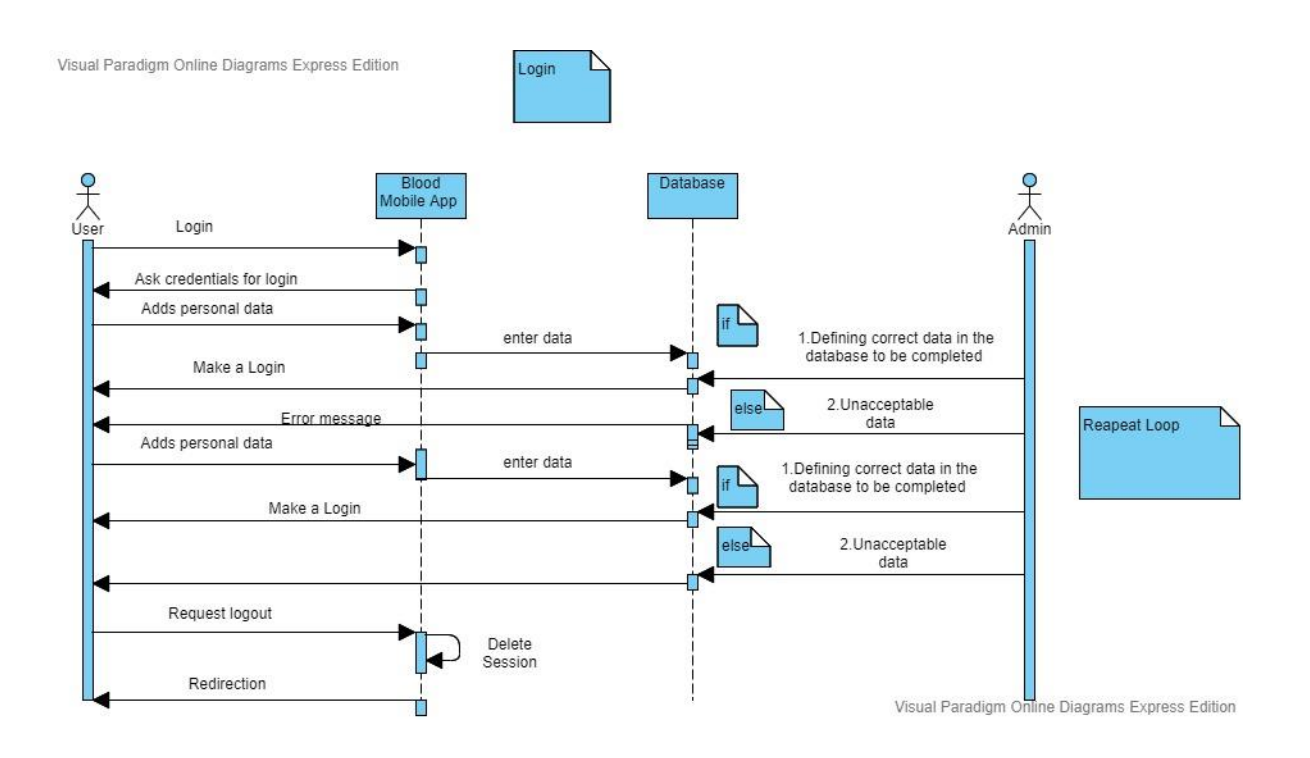

<span id="page-13-1"></span> **Εικόνα 5 - Sequence Diagram : Ο χρήστης κάνει Είσοδο στο Σύστημα.**

Παρατηρώντας το παραπάνω διάγραμμα ακολουθίας, καταλαβαίνουμε ότι αφορά την είσοδο του χρήστη στο σύστημα. Κάτι τέτοιο είχαμε αναλύσει και στα διαγράμματα περιπτώσεων χρήσης, αλλά στην συγκεκριμένη περίπτωση παρατηρούμαι τι γίνεται κάθε φορά που ο χρήστης βάλει λανθασμένα στοιχεία. Αν ο χρήστης εξαρχής συμπληρώσει τα σωστά στοιχεία, αυτό που έχει ως αποτέλεσμα είναι να εισέλθει στο προσωπικό του προφίλ. Εάν ο χρήστης συμπληρώσει λανθασμένα στοιχεία, του εμφανίζει μήνυμα λάθους και θα πρέπει να επαναλάβει από την αρχή την διαδικασία. Αυτό μπορεί να επαναλαμβάνεται μέχρις ότου τα στοιχεία θα είναι αληθής και ο χρήστης θα κάνει είσοδο στο προφίλ του.

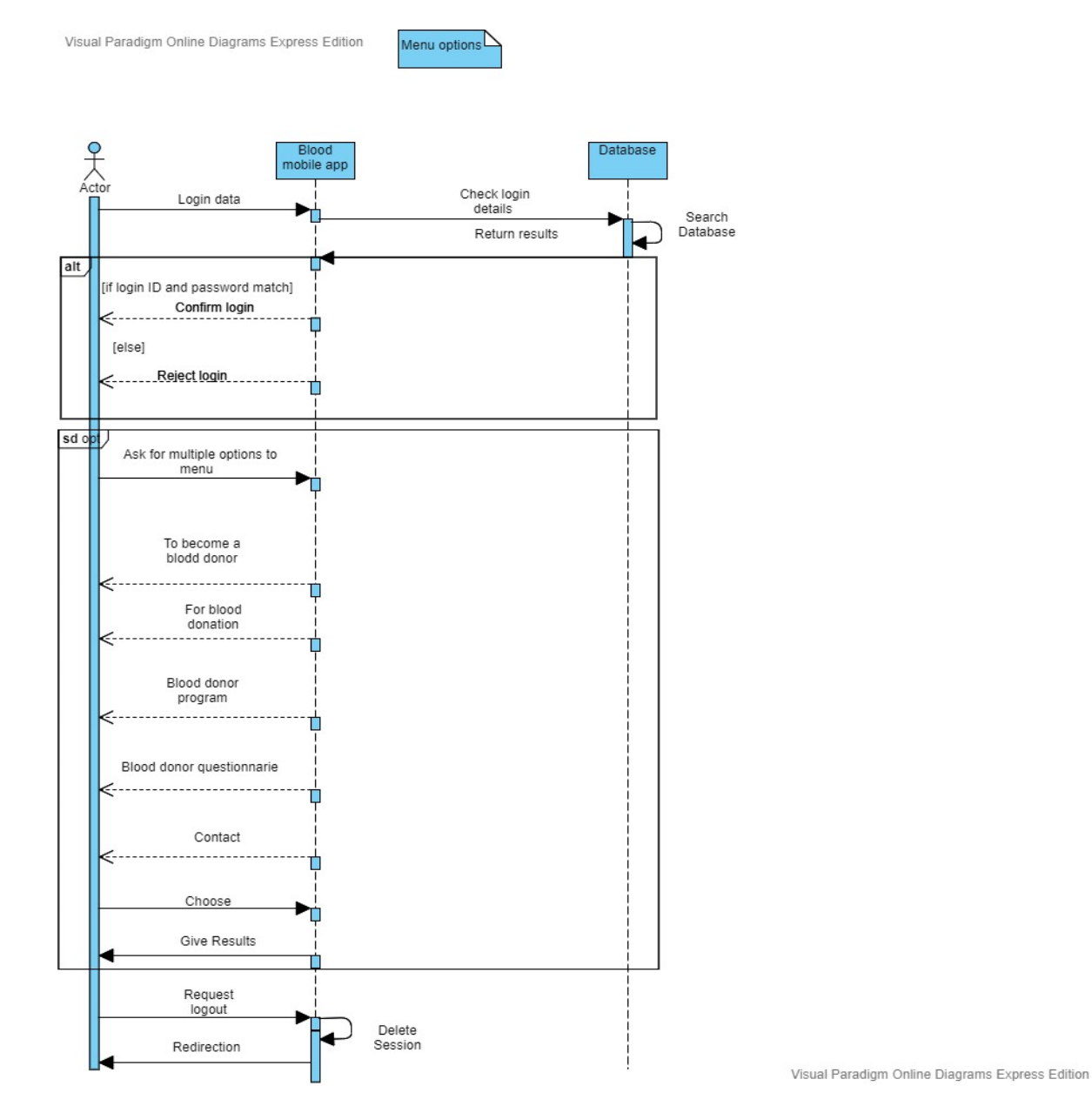

<span id="page-14-0"></span> **Εικόνα 6 - Sequence Diagram : Ο χρήστης κάνει προβολή του Menu.**

Άλλο ένα διάγραμμα που είδαμε στην μορφή Use Caseκαι θα αναλύσουμε στην κατηγορία διαγραμμάτων ακολουθίας είναι και η επιλογή του χρήστη να κάνει προβολή του Menu και μέσω αυτού να επιλέξει την κατηγορία που επιθυμεί.

Όπως παρατηρούμε, για να γίνει προβολή του Menu υπάρχει ένα προ απαιτούμε κριτήριο. Ο χρήστης θα πρέπει να έχει κάνει είσοδο στο σύστημα. Συμπληρώνοντας τα προσωπικά του στοιχεία και κάνοντας Login:

- Εάν η συμπλήρωση είναι αληθής τότε κάνει είσοδο στο σύστημα
- Εάν η συμπλήρωση είναι ψευδής επαναλαμβάνει την διαδικασία έως ότου γίνει αληθής.

Όταν κάνει είσοδο, έχει την επιλογή να κάνει προβολή ενός Menu διαφόρων επιλογών. Οι επιλογές που έχει διαθέσιμές ο χρήστης είναι:

- ➢ Για να γίνεις Αιμοδότης
- ➢ Για τον Αιμοδότη
- ➢ Ερωτηματολόγιο Αιμοδοσίας
- ➢ Πρόγραμμα Αιμοδοσιών
- ➢ *Επικοινωνία*

Όπως είχαμε αναφέρει και στο διάγραμμα περιπτώσεων χρήσης, κατά την δημιουργία της εφαρμογής έχει προστεθεί και η επιλογή εύρεσης κοντινής αίθουσας αιμοδοσίας βάση Gps που υπάρχει στην εκάστοτε κινητή συσκευή. Έχοντας ο χρήστης επιλέξει την κατηγορία που θέλει κάνει μετάβαση σε μία νέα οθόνη που περιέχει τις πληροφορίες της εκάστοτε επιλογής. Αυτή την διαδικασία ο χρήστης μπορεί να την επαναλάβει όσες φορές επιθυμεί, με μοναδικό κριτήριο να παραμείνει συνδεμένος στο προφίλ του χωρίς να έχει πατήσει την επιλογή Logout.

Το διάγραμμα που ακολουθεί και είναι το τελευταίο της κατηγορίας διαγραμμάτων ακολουθίας και αναφέρεται στο τι προκύπτει ύστερα από το Login του χρήστη. Εφόσον τα στοιχεία είναι αληθή και ο χρήστης εισέλθει στο προσωπικό του προφίλ του εμφανίζεται μία λίστα στοιχείων με τα προσωπικά του στοιχεία.

- Ονοματεπώνυμο
- Email
- ΑΜΚΑ
- Ομάδα αίματος
- Υπόλοιπο φιαλιδίων αίματος

Όπως προκύπτει και με την αντιστοιχία στο παρακάτω διάγραμμα, κάποια στοιχεία προστέθηκαν κατά την υλοποίηση της εφαρμογής ενώ κάποια άλλα αφαιρέθηκαν κάνοντας αλλαγές στην αρχική ιδέα υλοποίησης.

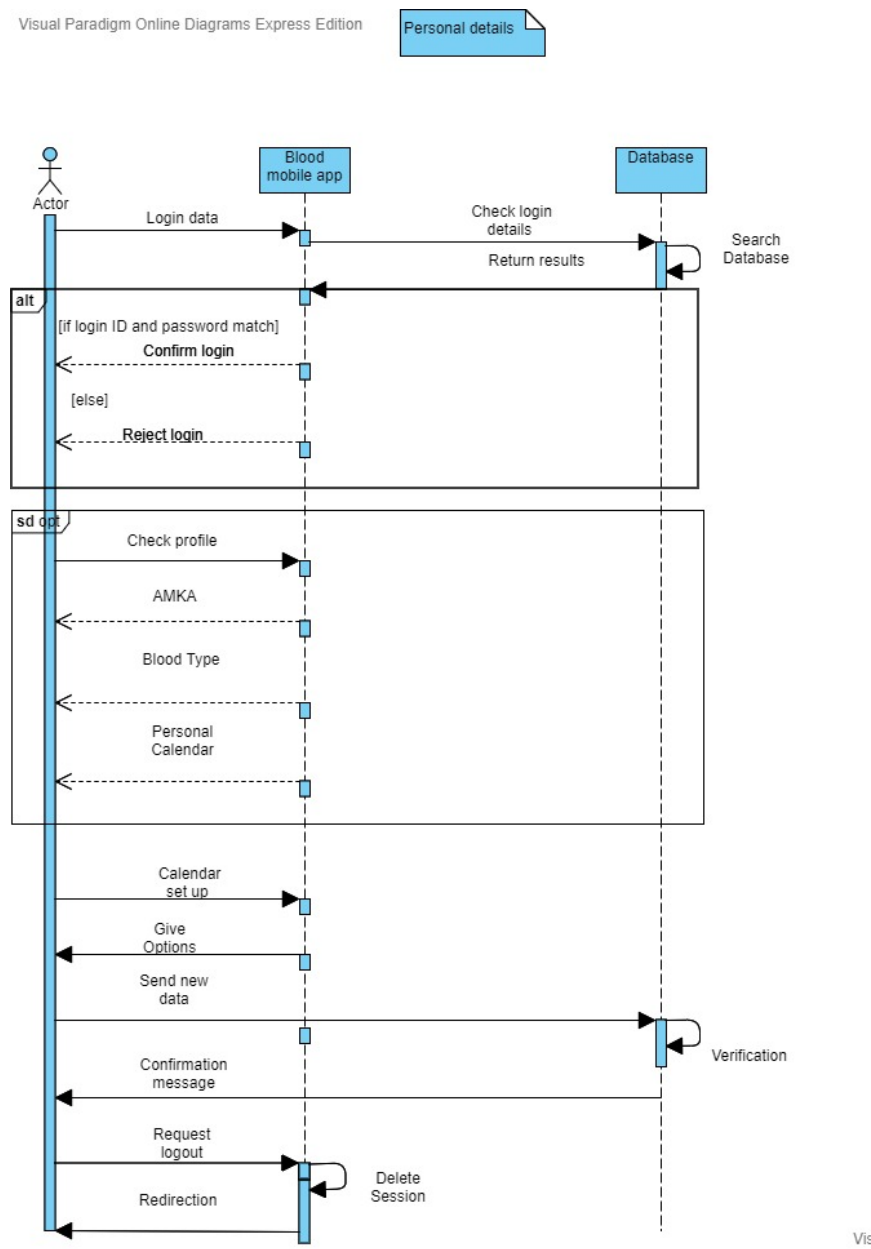

Visual Paradigm Online Diagrams Express Edition

<span id="page-16-0"></span> **Εικόνα 7- Sequence Diagram : Ο χρήστης κάνει προβολή του προσωπικού του Profile***.*

### <span id="page-17-0"></span>**2.1.3** Robustness Diagrams

Ένα διάγραμμα ευρωστίας είναι ένα απλοποιημένο διάγραμμα επικοινωνίας/συνεργασίας UML ( Communication Diagram) που χρησιμοποιεί κάποια γραφικά σύμβολα κατά την υλοποίηση του. Τα διαγράμματα ευρωστίας απεικονίζουν διάφορους τύπους εννοιών:

- Ηθοποιοί .Αυτή είναι η ίδια ιδέα με τους ηθοποιούς σε ένα διάγραμμα περίπτωσης χρήσης UML.
- Οριακά στοιχεία .Αυτά αντιπροσωπεύουν στοιχεία λογισμικού όπως οθόνες, αναφορές, σελίδες HTML ή διεπαφές συστήματος με τις οποίες αλληλεπιδρούν οι φορείς. Ονομάζονται επίσης στοιχεία διεπαφής.
- Στοιχεία ελέγχου . Αυτά χρησιμεύουν ως κόλλα μεταξύ των οριακών στοιχείων και των στοιχείων οντοτήτων, εφαρμόζοντας τη λογική που απαιτείται για τη διαχείριση των διαφόρων στοιχείων και των αλληλεπιδράσεών τους. Επίσης γνωστά ως στοιχεία διεργασίας ή απλά ως ελεγκτές.
- Στοιχεία οντότητας.Αυτοί είναι τύποι οντοτήτων που βρίσκονται συνήθως στο εννοιολογικό μοντέλο.

Η ανάλυση ευρωστίας λειτουργεί ως προκαταρκτικός σχεδιασμός στον κύκλο ζωής του έργου, παρέχοντας τον κρίκο που λείπει μεταξύ μιας ανάλυσης και ενός λεπτομερούς σχεδιασμού.

Ισχύουν τέσσερις βασικοί κανόνες:

- 1. Οι ηθοποιοί μπορούν να μιλήσουν μόνο με τα οριακά αντικείμενα.
- 2. Τα οριακά αντικείμενα μπορούν να μιλήσουν μόνο με τους ελεγκτές και τους ηθοποιούς.
- 3. Τα αντικείμενα οντότητας μπορούν να μιλήσουν μόνο με τους ελεγκτές.
- 4. Οι ελεγκτές μπορούν να μιλήσουν με τα οριακά αντικείμενα και τα αντικείμενα οντοτήτων και με άλλους ελεγκτές, αλλά όχι με τους ηθοποιούς.

Παρατηρώντας τα δύο διαγράμματα ευρωστίας που ακολουθούν, βλέπουμε και πάλι δύο μορφές ανάλυσης που υπήρχαν και στις πιο πάνω περιπτώσεις διαγραμμάτων.

Στην πρώτη περίπτωση ο χρήστης επιλέγοντας την επιλογή Login έχει δυο πιθανές επιλογές:

- Είτε να συμπληρώσει τα στοιχεία που του έχουν ζητηθεί και να εισέλθει στο προσωπικό του προφίλ κάνοντας επικαιροποίηση αυτών μέσω της βάσης δεδομένων
- Είτε να δημιουργήσει το προσωπικό του προφίλ στην εφαρμογή για την ηλεκτρονική κάρτα του αιμοδότη.

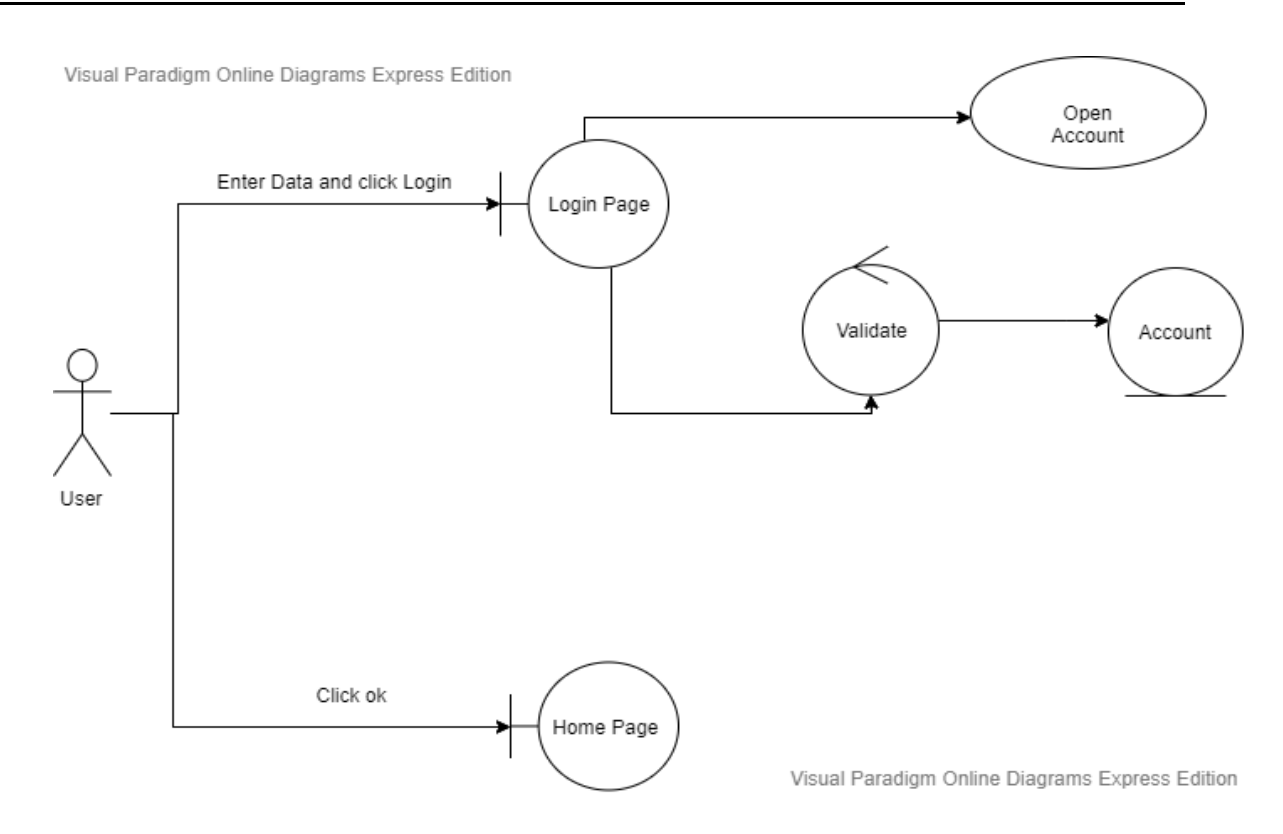

 **Εικόνα 8 - Robustness Diagram : Ο Χρήστης επιλέγει να κάνει Login.**

<span id="page-18-0"></span>Η δεύτερη περίπτωση διαγράμματος αναφέρει την προβολή του Menu που δίνεται στο χρήστη μετά και την είσοδο του στο σύστημα. Πατώντας την επιλογή προβολή του Menuεμφανίζεται στον χρήστη μια σειρά διαφόρων επιλογών. Ο χρήστης μέσα από αυτές τις επιλογές προσπαθεί να δει αν αυτό που θέλει είναι διαθέσιμο προς προβολή.

- Εφόσον ο χρήστης βρει αυτό που θέλει το επιλέγει και κάνει μετάβαση σε μία νέα σελίδα.
- Εάν δεν βρει αυτό που ψάχνει αποχωρεί από το Menuκαι ξανά επιστρέφει στην αρχική σελίδα του προφίλ του.

Η διαδικασία μπορεί να επαναληφθεί για όσες φορές επιθυμεί ο χρήστης, μέχρι να κάνει έξοδο (logout) από το σύστημα.

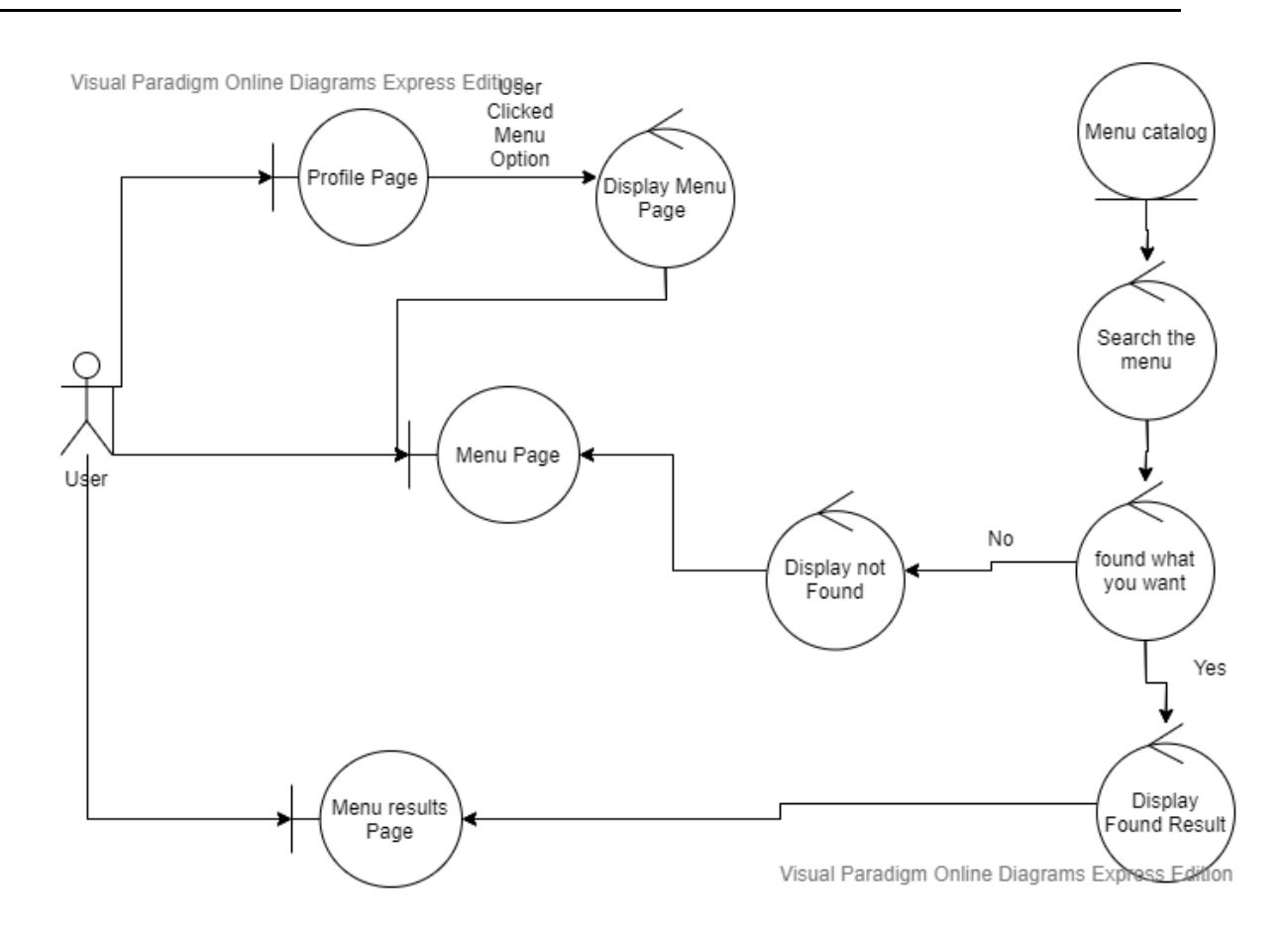

<span id="page-19-0"></span> **Εικόνα 9 - Robustness Diagram : Ο χρήστης κάνει προβολή του Menu***.*

## Κεφάλαιο 3<sup>o</sup>

### <span id="page-20-0"></span>3. Προσομοίωση της εφαρμογής

### <span id="page-20-1"></span>3.1Χρήση προγράμματος Justinmind Prototyper 8.7.7

Όπως είχαμε προαναφέρει το πρόγραμμα Justinmind Prototyper είναι ένα εργαλείο για τη δημιουργία πρωτοτύπων υψηλής πιστότητας εφαρμογών ιστού και εφαρμογών για κινητά. Στην περίπτωση της δικιάς εφαρμογής για κινητές συσκευές έγινε χρήση του συγκεκριμένου προγράμματος ώστε να γίνει προσομοίωση των οθονών που θα δημιουργηθούν και θα υπάρχουν στο περιβάλλον της εφαρμογής. Αυτό βοηθάει ώστε να υπάρχει μία αρχική συσχέτιση όσο αναφορά την σχεδίαση της εφαρμογής με τα διαγράμματα UML και του τελικού αποτελέσματος που θα έχουμε, ώστε να διορθωθούν τυχόν λάθη όσο ακόμα βρισκόμαστε σε αρχικά στάδια.

### <span id="page-20-2"></span>**3.1.1** Οθόνες Προσομοίωσης

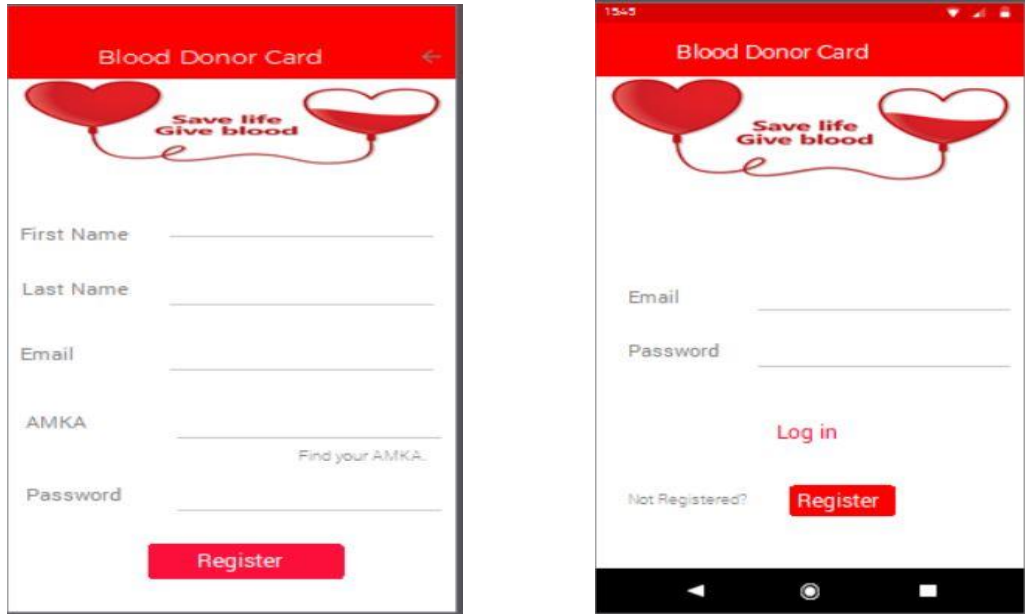

<span id="page-20-3"></span>**Εικόνα 10 - Προσομοίωση Register και Login.** 

Όπως παρατηρούμε στις δύο παραπάνω οθόνες, προσομοιώνεται η διαδικασία της εγγραφής και της εισόδου στο σύστημα. Αυτό που γίνεται αντιληπτό είναι ότι οι δύο εικόνες έχουν ένα κοινό στοιχείο, το κουμπί Register. Υπάρχει όμως μία διαφορά στην χρήση που γίνεται σε κάθε περίπτωση.

- Στην πρώτη οθόνη, πατώντας ο χρήστης το κουμπί Register, εφόσον έχει συμπληρώσει σωστά όλα τα στοιχεία που του ζητούνται κάνει εγγραφή στη βάση δεδομένων και δημιουργεί ένα νέο λογαριασμό στην ηλεκτρονική κάρτα του αιμοδότη.
- Στην δεύτερη οθόνη η οποία αφορά είσοδο του εγγεγραμμένουαιμοδότη στο σύστημα, πατώντας ο χρήστης το κουμπί Register, μεταφέρεται αυτόματα στην πρώτη οθόνη και κάνει την διαδικασία της εγγραφής.

Αρά όπως προκύπτει οι δύο αυτές εικόνες έχουν ένα κοινό στοιχείο και για να ολοκληρωθεί η είσοδος του χρήστη στο σύστημα θα πρέπει υποχρεωτικά να έχει κάνει χρήση της οθόνης εγγραφής.

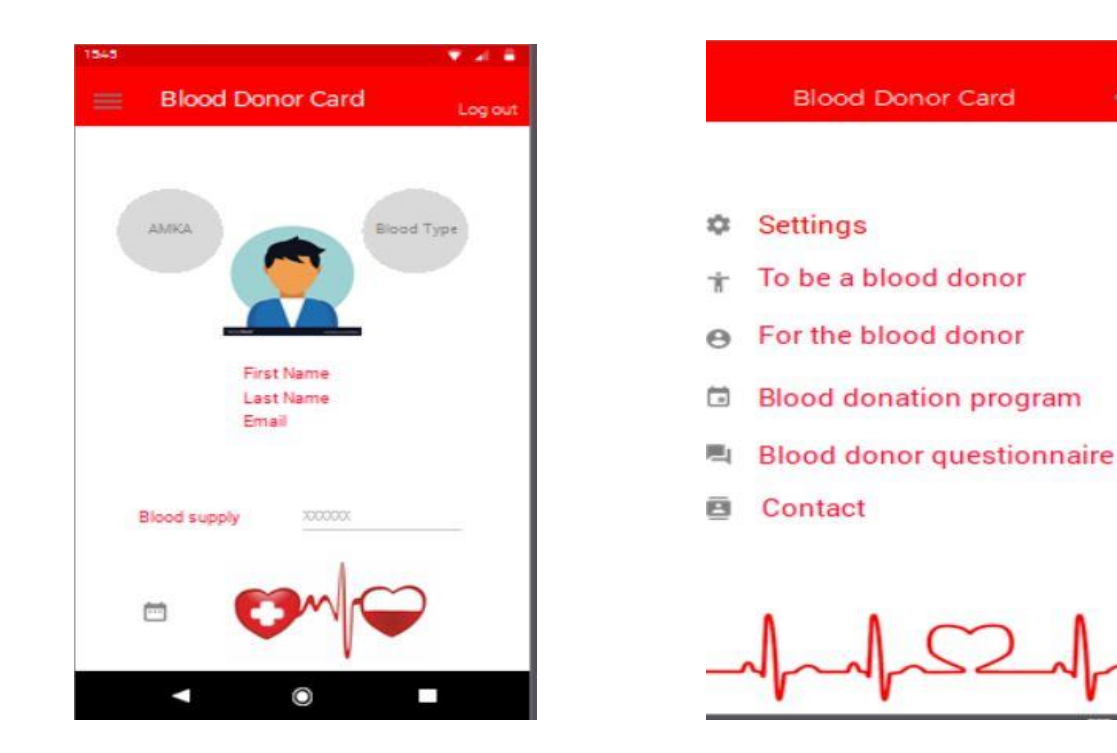

**Εικόνα 11- Προσομοίωση Profile και Menu.**

<span id="page-21-0"></span>Έχοντας ολοκληρώσει την διαδικασία της εισόδου στο σύστημα, εμφανίζεται στο χρήστη μία νέα οθόνη, αυτή του προσωπικού του προφίλ. Σε αυτή την οθόνη εμφανίζονται πληροφορίες που:

- Είτε ο ίδιος ο χρήστης είχε δηλώσει κατά την εγγραφή του.
- Είτε ο διαχειριστής δηλώνει, μέσα στην βάση δεδομένων.

Εκτός όμως από τις πληροφορίες που προ αναφέραμε, στο χρήστη εμφανίζεται και η επιλογή να εμφανίσει ένα μενού διαφόρων επιλογών. Μέσα από εκεί είτε μπορεί να διαλέξει ένα από όλα τα πεδία, είτε να ξανά επιστρέψει στη αρχική οθόνη του προσωπικού του προφίλ. Όπως θα διαπιστώσουμε και σε μεταγενέστερο χρόνο, κατά την υλοποίηση της εφαρμογής έχουν προκύψει κάποιες διαφοροποιήσεις του αρχικού πλάνου σε σχέση με το τελικό αποτέλεσμα.

|                           | <b>Blood Donor Card</b>                                                                                                    | <b>Blood Donor Card</b><br>۷                                                                                                    | <b>Blood Donor Card</b>                                                                                                    |  |  |  |
|---------------------------|----------------------------------------------------------------------------------------------------|----------------------------------------------------------------------------------------------------|----------------------------------------------------------------------------------------------------|--|--|--|
|                           |                                                                                                    | For the blood donor                                                                                                    | To be a blood donor                                                                                                    |  |  |  |
|                           |                                                                                                    | Τι γίνεται με το Αίμα που προσφέρω:<br>Ολικό αίμα - το αίμα που δίνεις κατά τη διάρκεια της<br>αι μοδοσίας - σπανίως χρησιμοποιείται. Ολικό αίμα<br>μεταγγίζεται σε πολύ σπάνιες περιπτώσεις όπως για                                                                                           | Δεν έχεις προσφέρει ποτέ αίμα, αλλα θελεις<br>οπωσδήποτε να το κάνεις:                                                                                                    |  |  |  |
|                           | Εθνικό Κεντρο Αιμοδοσίας<br>Ολυμπιονίκη Χρ. Μαντίκα 7, Αχαρνές, 13677<br>21 3214 6700<br>п                                                                                                    | παράδειγμα όταν χρειάζεται αφαιμαξομετάγγιση σε νεογνά ή<br>σπανιότερα σε μαζική αιμορρανία. Το αίμα συνήθως<br>μεταγγίζεται με τη μορφή των τριών κύριων συστατικών του:<br>πλάσμα, αιμοπετάλια, ερυθρά. Αυτό σημαίνει ότι μία μονάδα<br>αίματος (450ml) θεωρητικά μπορεί να σώσει τρείς ζωές. | Εάν έχεις ήδη πάρει την απόφαση να προσφέρεις αίμα και<br>δεν μπορείς να περιμένεις τότε επικοινώνησε μαζί μας<br>τώρα για να βρεις που είναι το πιο κοντινό σε εσένα μέρος                                                   |  |  |  |
|                           | Εθνικό Μητρωό Αιμοδοτών<br>215 2157 865                                                                                                    | Που μπορώ να προσφέρω Αμα<br>Also umoptic va mpopostpac de ampiodrimont Napokouelo tou E. 2.Y.<br>δαθέτει αμοδοσία. Υπάρχουν και κικητά συνεργεία που διοργανώνουν                                                                                                    | για να αιμοδοτήσεις. Πριν από αυτό μάθε τα βασικά κριτής<br>επιλογής των αιμοδοτών, φάε κάτι ελαφρύ μέσα στις<br>επόμενες τρείς ώρες πριν δώσεις αίμα και φέρε μαζί σου<br>την ταυτότητα σου.                                 |  |  |  |
|                           |                                                                                                    | αμοληψες σε χώρους εργασίας αλλά και αλλού. Εάν προσφέρεις αίμα<br>γα κάποον ασθενή που νοσηλεύεται σε ίδωτικό νοσοκομείο, καλύτερα<br>είναι να προσφέρεις αίμα στην αιμαδασία που συνεργάζεται με το<br>συγκεκρωένο νοσοκομείο.                                                                | Υπάρχουν στιγμές που ακόμη και ο πιο υγιής<br>ανθρωπος δεν πρέπει να προσφέρει αίμα                                                                                                    |  |  |  |
|                           |                                                                                                    |                                                                                                    | Πριν έρθεις στην αιμοδοσία, διάβασε για αυτά που μπορεί<br>μην σου επιτρέπουν προσωρινά να προσφέρεις αίμα. Εάν<br>δεν είσαι σίγουρος ότι επιτρέπεται να δώσεις αίμα, σε<br>προσκαλούμε να επικοινωνήσεις μαζί μας ή ρώτα τον |  |  |  |
|                           |                                                                                                    | ↓                                                                                                    | υπεύθυνο της αιμοδοσίας.                                                                                                    |  |  |  |
|                           | O<br>п                                                                                                    | O<br>Δ<br>п                                                                                                    | О<br>п<br>с                                                                                                    |  |  |  |
|                           | <b>Blood Donor Card</b><br>٠                                                                                                    |                                                                                                    |                                                                                                    |  |  |  |
| Blood donor questionnaire |                                                                                                    |                                                                                                    |                                                                                                    |  |  |  |
|                           | Ποιος είναι ο σκοπός αυτού του ερωτηματολόγιου;                                                                                                    |                                                                                                    |                                                                                                    |  |  |  |
|                           | εί του στους του συμπληρώσεις εμπιστευπικά ένα<br>του στους του συμπληρώσεις εμπιστευπικά ένα<br>συνθεσματολογιο καθε φορά του δίνεις ο αποτέλεσε του συμπληρώσει του συμπληρώσει του συμπληρώσει του δίνει του<br>διαφέρει του είναι |                                                                                                    |                                                                                                    |  |  |  |
| õ<br>۰                    | Ο<br>п                                                                                                    |                                                                                                    |                                                                                                    |  |  |  |

<span id="page-22-0"></span>**Εικόνα 12 - Προσομοίωση Οθόνες Menu**

Οι πιο πάνω εικόνες είναι ένα δείγμα του τι περιέχεται στην λίστα του Menu και τι επιλογές έχει ο χρήστης να δει και να ενημερωθεί σχετικά με την αιμοδοσία.

Στο 5° κεφάλαιο αυτής της διπλωματικής εργασίας θα γίνει ανάλυση των τελικών οθονών της εφαρμογής και θα διαπιστωθεί η συνάφεια με τις οθόνες προσομοίωσης*.* 

# Κεφάλαιο 4<sup>o</sup>

## <span id="page-23-0"></span>4. Αναλυτική περιγραφή της υλοποίησης της εφαρμογής

Στο τέταρτο κεφάλαιο θα πραγματοποιηθεί αναλυτική περιγραφή της υλοποίησης της εφαρμογής που δημιουργήθηκε για κινητές συσκευές και πιο συγκεκριμένα της ηλεκτρονικής κάρτας του αιμοδότη. Σκοπός είναι να γίνει πλήρως κατανοητός ο τρόπος με τον οποίο υλοποιήθηκε το Blood Donor Card, λαμβάνοντας υπόψιν τόσο τα διαγράμματα UML όσο και την σύνδεση που πραγματοποιήθηκε με την βάση δεδομένων Firebase που παρουσιάστηκαν στο προηγούμενο κεφάλαιο του παρόντος εγγράφου. Αυτά αποτελούν τη βάση επάνω στην οποία στηρίχτηκε η σχεδίαση της εφαρμογής και τελικά έγινε η μετάβαση από τη θεωρία στην πράξη.

### <span id="page-23-1"></span>4.1Υλοποίηση των γενικών περιοχών

Υπάρχουν κάποιες περιοχές μέσα στην πλατφόρμα οι οποίες είναι προσβάσιμες από όλους τους χρήστες είτε είναι εγγεγραμμένοι είτε όχι. Η αρχική οθόνη που βλέπει κάποιος κατά την εκκίνηση της εφαρμογής είναι μία σειρά από εικόνες με την μορφή Carousel, που δίνουν ένα αρχικό ερέθισμα σχετικά με την αιμοδοσία στο χρήστη-αιμοδότη. Προχωρώντας στις επόμενες περιοχές ο χρήστης εξακολουθεί να έχει πρόσβαση ασχέτως της εγγραφής του στο σύστημα. Ο σκοπός αυτών των περιοχών είναι:

- Να δώσει στον χρήση την δυνατότητα τις εγγραφής του στο σύστημα.
- Να κάνει είσοδο στο σύστημα.
- Να κάνει αλλαγή της γλώσσας της εφαρμογής, δίνοντας του την επιλογή τριών γλωσσών( Ελληνικά, Αγγλικά, Γερμανικά).
- Να κάνει εύρεση του ΑΜΚΑ του.

.

• Να κάνει ανάκτηση του κωδικού πρόσβασης.

Μετά την εγγραφή του στο σύστημα, ο εγγεγραμμένος πλέον χρήστης έχει πρόσβαση σε προσωπικά του στοιχεία τα οποία έχει δηλώσει ο ίδιος κατά την εγγραφή του, τον ακριβή αριθμό των φιαλιδίων αίματος που διαθέτει βάση των δεδομένων τα οποία έχουν περαστεί στο σύστημα από τον διαχειριστή της βάσης δεδομένων. Επίσης έχει πρόσβαση σέ ένα σύνολο πληροφοριών τα οποία αφορούν είτε ενεργούς είτε υποψήφιους αιμοδότες καθώς και στο πρόγραμμα αιμοδοσιών για το προσεχές διάστημα βάση του Εθνικού Κέντρου Αιμοδοσίας.

Παρακάτω βλέπουμε στιγμιότυπα από την αρχική οθόνη-Carousel της εφαρμογής.

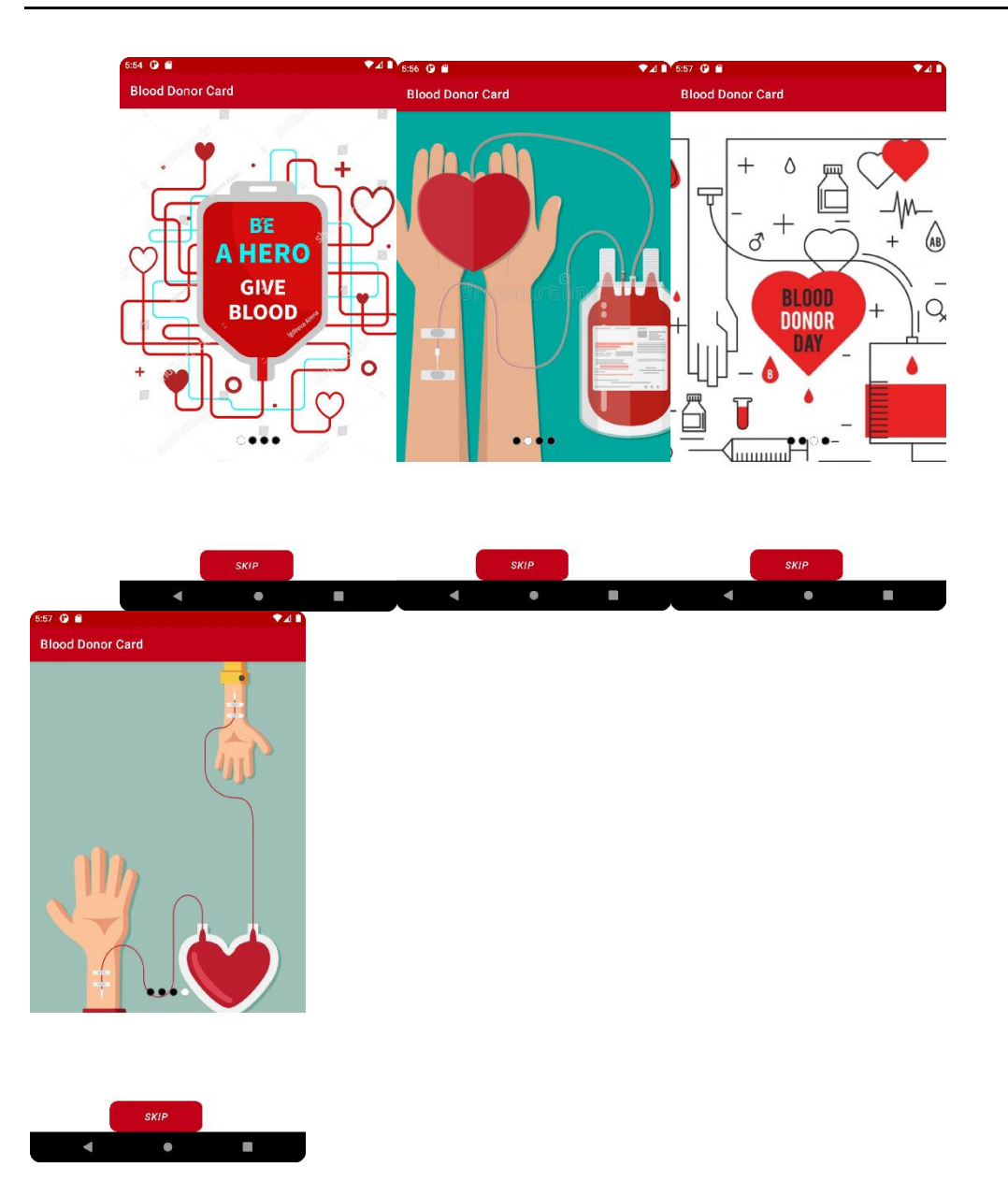

<span id="page-24-0"></span>**Εικόνα 13 - Αρχική Οθόνη Carousel.**

Πατώντας ο χρήστης το κουμπί Skip του εμφανίζεται στην οθόνη η επιλογή να κάνει σύνδεση(login) στην εφαρμογή καθώς επίσης και κάποιες άλλες επιλογές. Αρχικά δίνεται η επιλογή στο χρήστη να αλλάξει την γλώσσα που θέλει να χρησιμοποιήσει στην εφαρμογή. Στην συγκεκριμένη περίπτωση η εφαρμογή υποστηρίζει τα Αγγλικά, τα Ελληνικά και τα Γερμανικά.

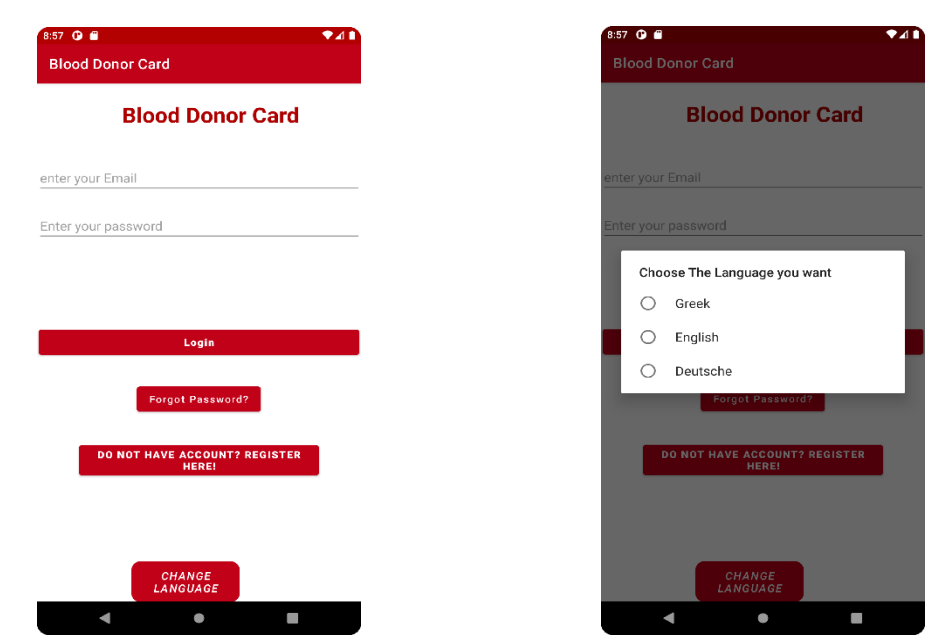

<span id="page-25-0"></span> **Εικόνα 14 - Οθόνη Login και Αλλαγή Γλώσσας**

Για να γίνει τροποποίηση της κάθε γλώσσας και να υπάρχει η κατάλληλη μετάφραση στην γλώσσα που ο χρήστης επιθυμεί ακολουθήθηκε η παρακάτω διαδικασία.

App -> Values-> Strings

Έπειτα δημιουργήθηκαν τρία αρχεία:

- ➢ strings.xml για την χρήση της αγγλικής γλώσσας.
- ➢ strings.xml(el) για την χρήση της ελληνικής γλώσσας.
- ➢ strings.xml(de) για την χρήση της γερμανικής γλώσσας.

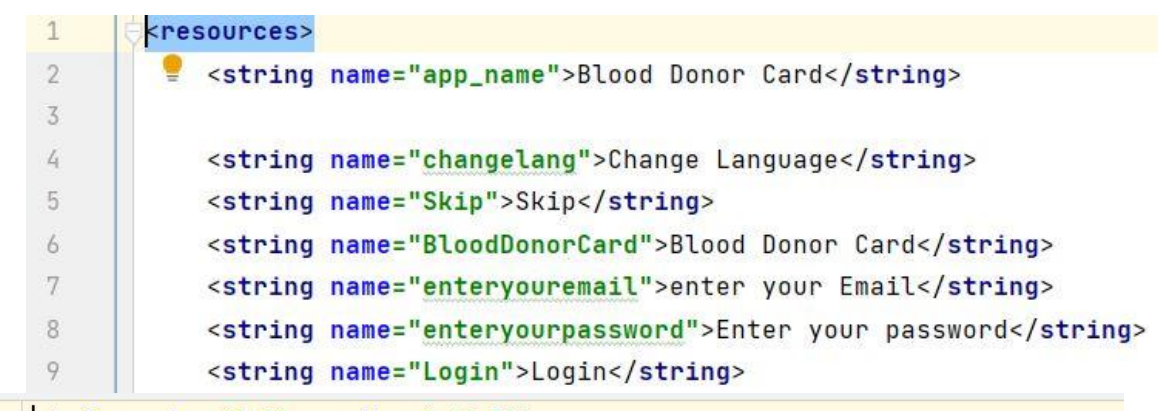

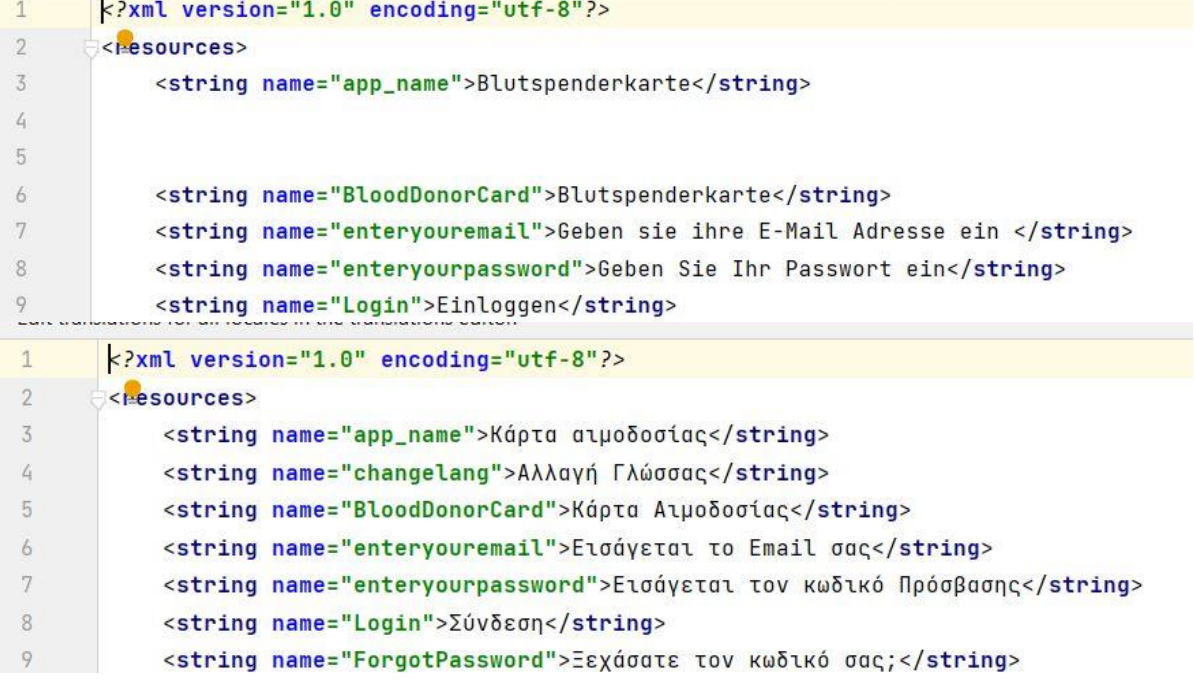

Στην συνέχεια εάν είναι ήδη εγγεγραμμένος στην βάση δεδομένων συμπληρώνει το Email και τον κωδικό του και κάνει σύνδεση. Στην περίπτωση που ο χρήστης έχει ξεχάσει τον κωδικό πρόσβασης του, έχει την επιλογή να του σταλεί μήνυμα αλλαγής κωδικού. Αυτό γίνεται πατώντας το κουμπί Forgot Password.

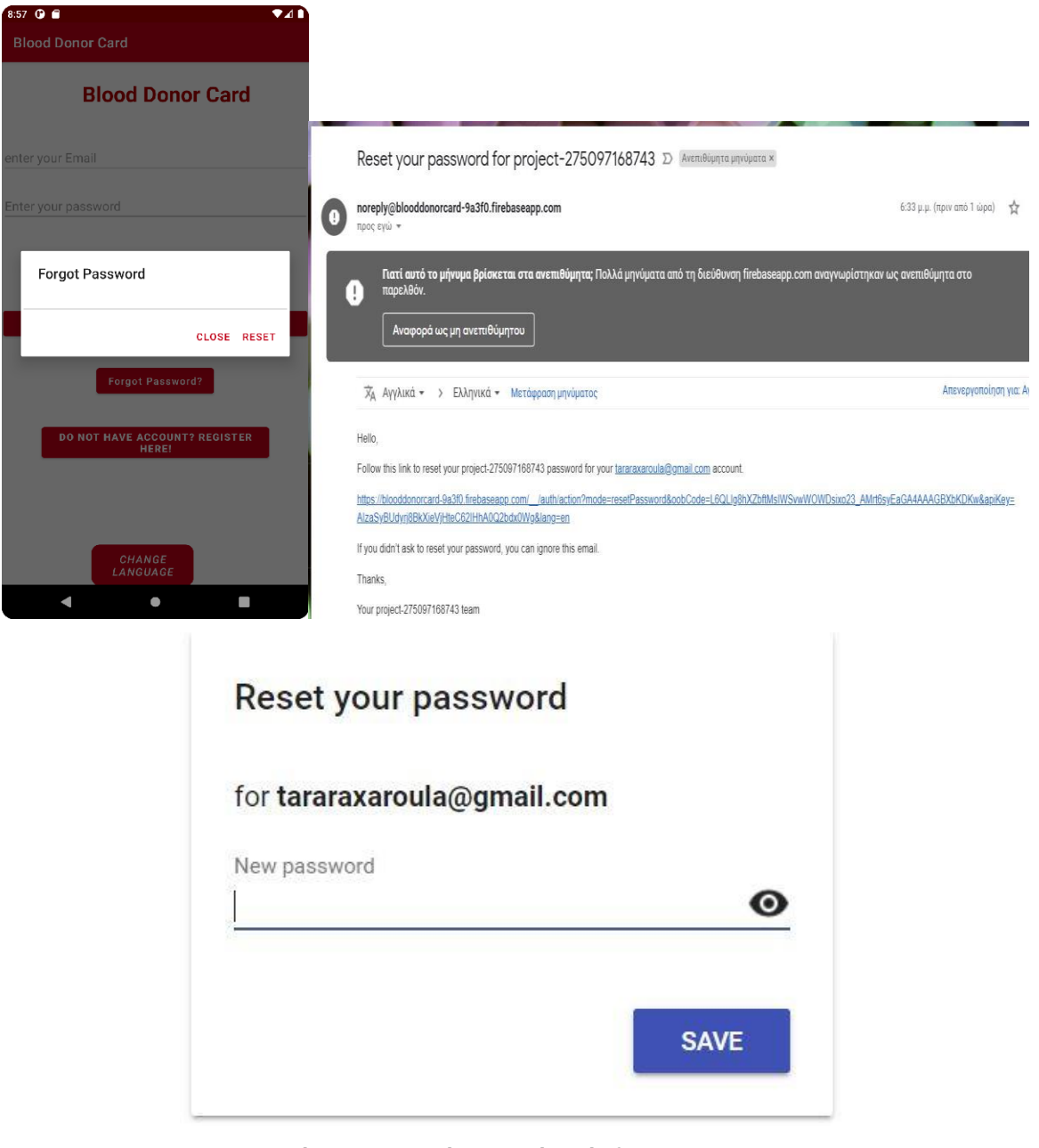

**Εικόνα 15- Αλλαγή κωδικού Πρόσβασης.**

<span id="page-27-0"></span>Συμπληρώνοντας το Email και πατώντας την επιλογή Reset, αποστέλεται αυτόματα μήνυμα το οπόιο εμπεριέχει ένα σύνδεσμο. Πατώντας πάνω σε αυτό το σύνδεσμο μας ανοίγει ένα παράθυρο που μας επιτρέπει να δηλώσουμε τον καινούργιο κωδικό πρόσβασης, για το Emailπου έχουμε εξ αρχής δηλώσει. Μετά και το Save ο νέος κωδικός πρόσβασης έχει αυτόματα αλλάξει και στην βάση δεδομένων. Κριτήριο για να ολοκληρωθεί η διαδικασία, είναι το Email που θα δηλώσουμε να είναι το ίδιο με αυτό που είχαμε κάνει εγγραφή στο σύστημα. Παρακάτω ακολουθεί το κομμάτι κώδικα που πραγματοποιεί την πιο πάνω διαδικασία.

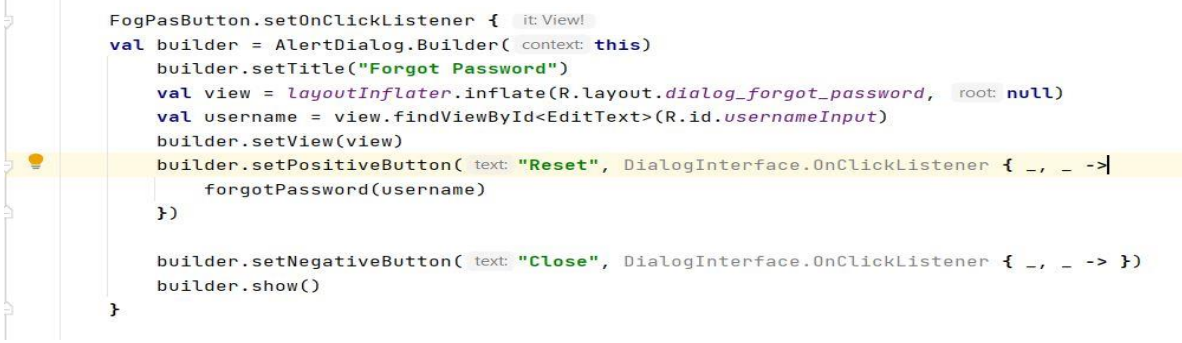

Η τελευταία επιλογή που δίνεται στο χρήστη στην συγκεκριμένη οθόνη είναι η δημιουργία νέου χρήστη, πατώντας το πλήκτρο εγγραφή. Επιλέγοντας ο χρήστης αυτή την επιλογή του ανοίγει μια νέα οθόνη, ζητώντας του να συμπληρώσει κάποια στοιχεία ώστε να κάνει εγγραφή νέου χρήστη στη βάση δεδομένων.

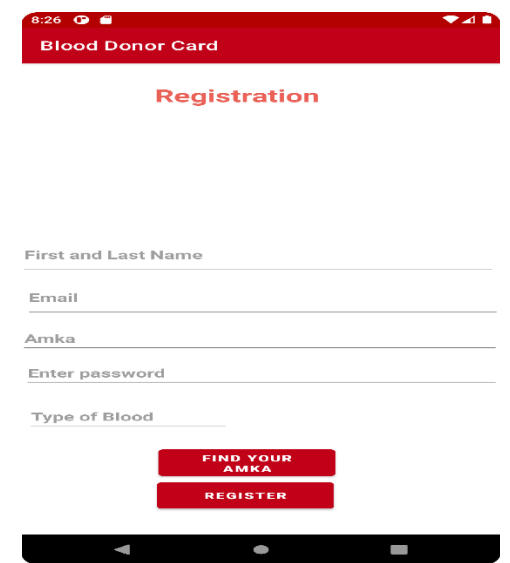

<span id="page-28-0"></span>**Εικόνα 16- Εγγραφή Νέου Χρήστη.**

Τα στοιχεία που θα πρέπει υποχρεωτικά να συμπληρώσει είναι στο Ονοματεπώνυμο του, το Email του, ο προσωπικός αριθμός ΑΜΚΑ, έναν κωδικό πρόσβασης και τον τύπο αίματος που έχει. Για να γίνει η ολοκλήρωση της εγγραφής θα πρέπει να έχουν συμπληρωθεί ορθά όλα τα στοιχεία. Εάν κάποιος χρήστης δεν γνωρίζει τον προσωπικό αριθμό ΑΜΚΑ του, πατώντας την επιλογή Find Your AMKA μεταφέρετε αυτόματα στην σελίδα του ΗΔΙΚΑ (**ΑΡΙΘΜΟΣ ΜΗΤΡΩΟΥΚΟΙΝΩΝΙΚΗΣ ΑΣΦΑΛΙΣΗΣ (Α.Μ.Κ.Α.)** <http://www.amka.gr/AMKAGR/>).

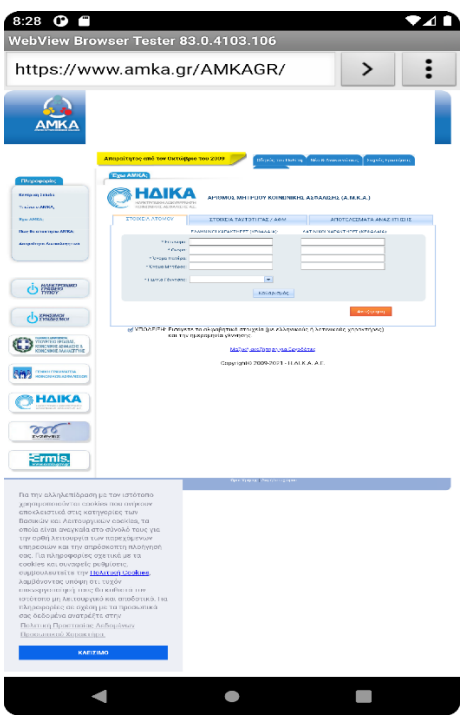

<span id="page-29-0"></span>**Εικόνα 17- Εύρεση ΑΜΚΑ.**

 $var$  FindAmkaButton = findViewById<Button>(R.id.FindAmkaButton); FindAmkaButton.setOnClickListener { itView! var uri = Uri.parse( uniString: "https://www.amka.gr/AMKAGR/") startActivity(Intent(Intent.ACTION\_VIEW, uri))  $\mathbf{r}$ 

Συμπληρώνει τα στοιχεία που του ζητούνται και βρίσκει το ΑΜΚΑ του ώστε να συνεχίσει την διαδικασία δημιουργίας νέου χρήστη-αιμοδότη.

Πλέον ο χρήστης έχει ολοκληρώσει την διαδικασία εγγραφής του στο σύστημα και μπορεί να κάνει χρήση της ηλεκτρονικής κάρτας του αιμοδότη. Ο κάθε χρήστης μπορεί να κάνει μια φορά εγγραφή με τα προσωπικά του στοιχεία.

Η οθόνη που ακολουθεί δείχνει την εικόνα που έχει ο χρήστης κατά την είσοδο του στο προσωπικό του προφίλ. Τα στοιχεία που προβάλλονται στο χρήστη είναι αυτά που ο ίδιος έχει δηλώσει εξ αρχής με ένα επιπλέον στοιχείο. Το στοιχείο που δεν μπορεί να μεταβληθεί και να δηλώσει ο χρήστης είναι ο αριθμός των μονάδων αίματος που έχει στην κατοχή του. Αυτές μεταβάλλονται κάθε φορά που ο χρήστης κάνει μια νέα αιμοδοσία από τον διαχειριστή της βάσης δεδομένων.

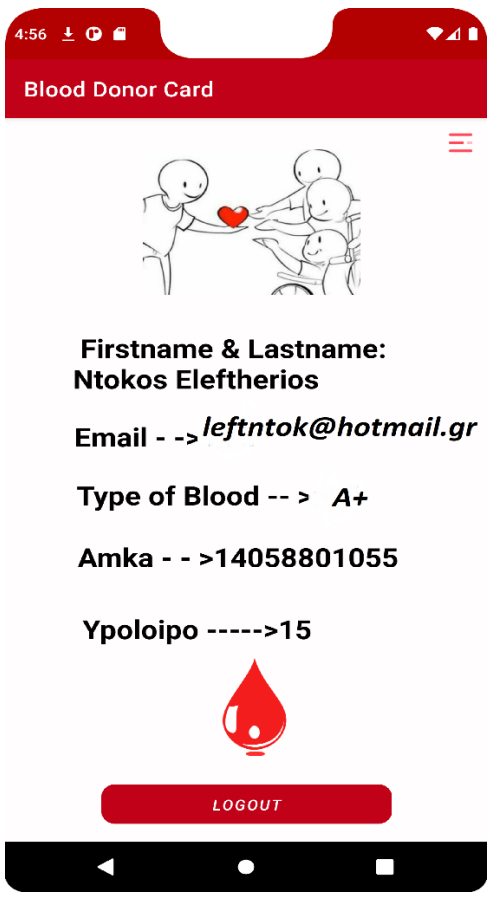

<span id="page-30-0"></span>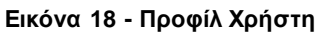

Όπως φαίνεται και στο κομμάτι κώδικα που ακολουθεί τα στοιχεία που βλέπει ο χρήστης αντλούνται μέσα από την βάση δεδομένων που είχε δηλώσει εξ αρχής κατά την εγγραφή του.

- ➢ FirstNameInput.text = Ονοματεπώνυμο
- $\triangleright$  usernameInput.text=Email
- $\triangleright$  Amka Input.text = AMKA
- $\rho$  spBlood.text = Ομάδα Αίματος
- ➢ Ypoloipo.text= Απόθεμα φιαλών αίματος

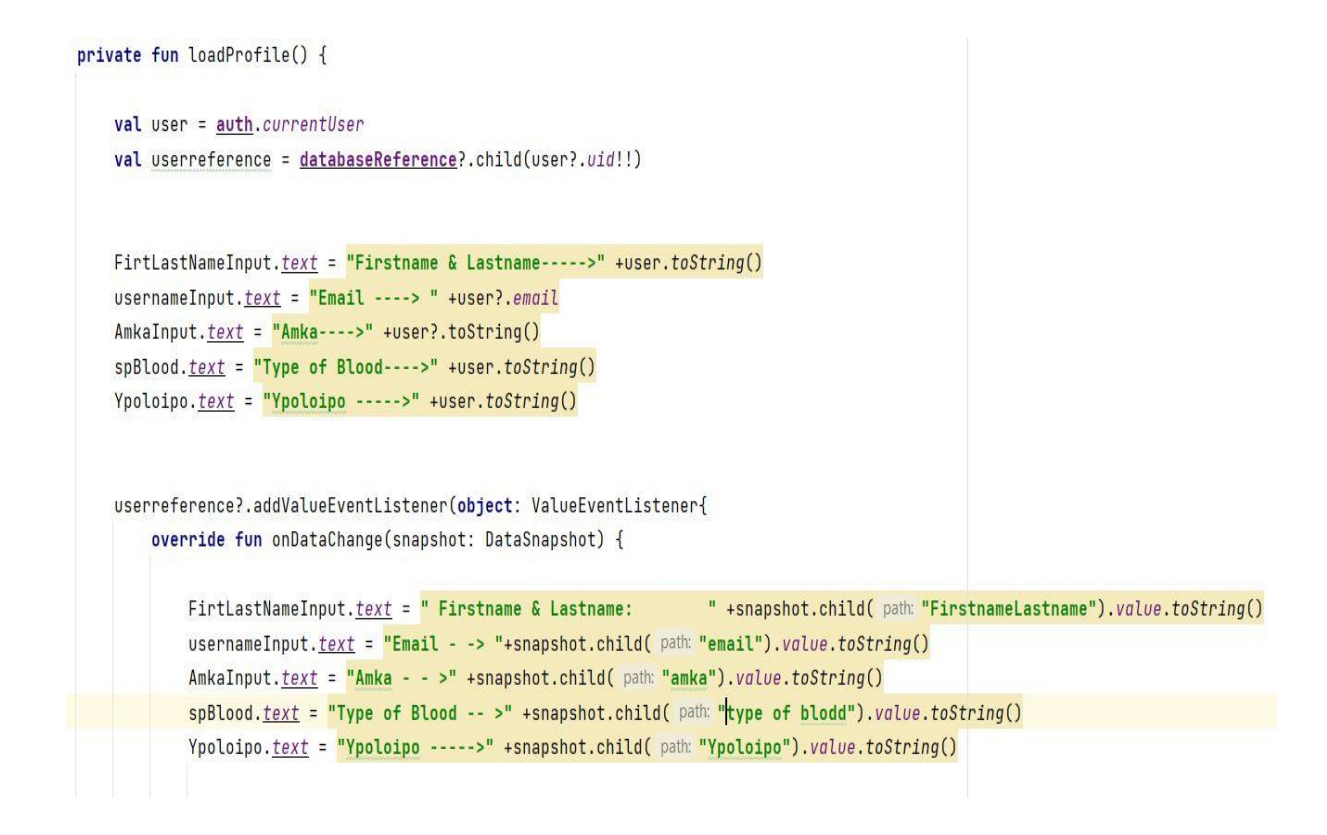

Τα στοιχεία που ο χρήστης έχει δηλώσει αρχικά δεν μεταβάλλονται και είναι μοναδικά για κάθε χρήστη.

Όπως είχε αναφερθεί το υπόλοιπο του αποθέματός δεν μπορεί να δηλωθεί ή να τροποποιηθεί από το χρήστη. Η ενημέρωση του γίνεται μόνο από την διαχειριστή της βάσης.

- ➢ Αυξάνεται μετά από κάθε αιμοδοσία που κάνει ο χρήστης.
- ➢ Μειώνεται μετά από την χρήστη του αποθεματικού που υπάρχει για τον συγκεκριμένο χρήστη.

Στα δεξιά της οθόνης του χρήστη έχει τοποθετηθεί ένα κουμπί. Πατώντας το ο χρήστης έχει ένα μενού επιλογών για να διαλέξει, σχετικά με το τι θέλει να ενημερωθεί είτε ως ενεργός αιμοδότης, είτε ως μελλοντικός.

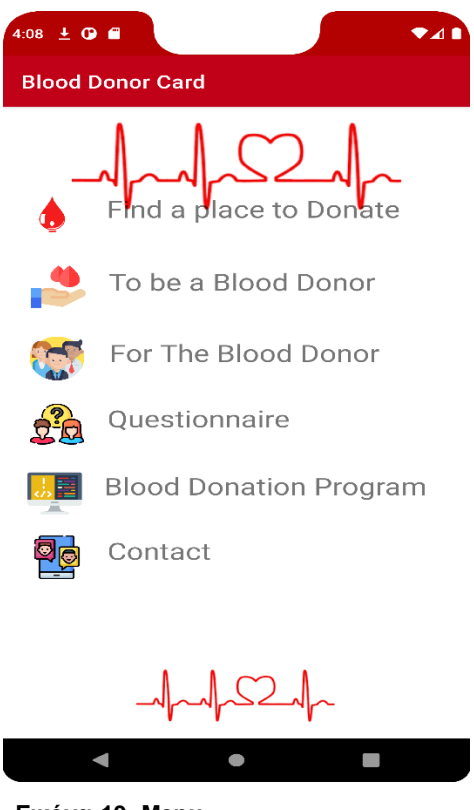

**Εικόνα 19- Menu**

<span id="page-32-0"></span>Οι επιλογές που δίνονται στο χρήστη είναι:

- ➢ Εύρεση κοντινής αίθουσας αιμοδοσίας βάση Gps.
- ➢ Πληροφορίες που χρειάζεται κάποιος ώστε να γίνει αιμοδότης.
- ➢ Πληροφορίες που μπορεί να χρειαστεί κάποιος που είναι ήδη αιμοδότης και του έχουν δημιουργηθεί τυχόν απορίες και ερωτήματα.
- ➢ Ένα ερωτηματολόγιο που θα κληθεί να απατήσει κατά την άφιξη του στην αίθουσα αιμοδοσίας.
- ➢ Το ημερήσιο πρόγραμμα αιμοδοσιών, το οποίο ενημερώνεται καθημερινά μέσω του Εθνικού Κέντρου Αιμοδοσίας.
- ➢ Στοιχεία επικοινωνίας με τους φορείς που σχετίζονται με την αιμοδοσία στην Ελλάδα.

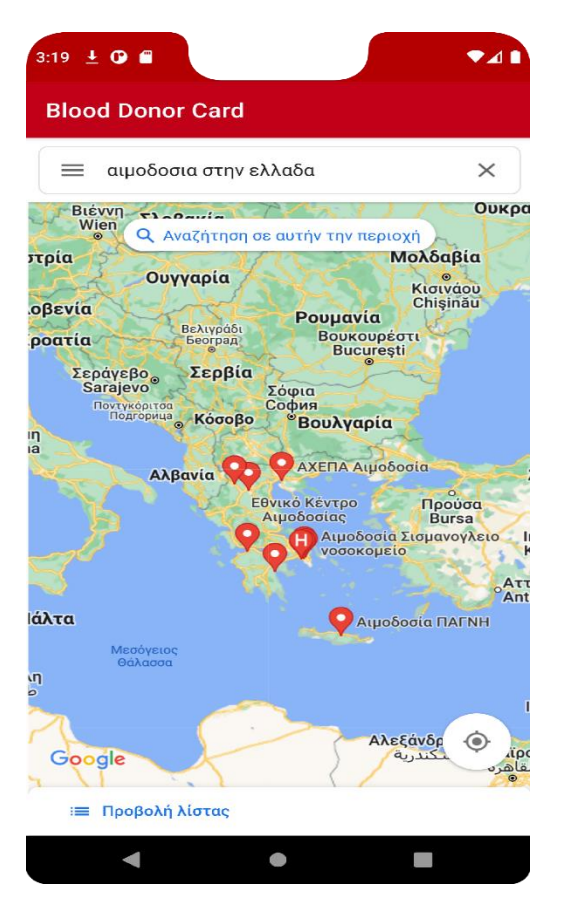

**Εικόνα 20- Εύρεση αίθουσας αιμοδοσίας**

<span id="page-33-0"></span>*Επιλέγοντας ο χρήστης την επιλογή της εύρεσης αίθουσας αιμοδοσίας, του ανοίγει αυτόματα το σύστημα με τους χάρτες πλοήγησης του κινητού. Εκεί υπάρχει μία γενική εικόνα με όλες τις ενεργές αίθουσες αιμοδοσιών που υπάρχουν στην χώρα. Μετά αν αυτός επιθυμεί, μπορεί να βρει την κοντινότερη σε αυτόν αίθουσα και να λάβει οδηγίες για το πώς θα φτάσει εκεί.*

*Για να χρήση των χαρτών μέσω της εφαρμογής ορίστηκαν κάποιες παράμετροι μέσα στο Android Studio : app -> Gradle Scripts-> build.gradle*

#### *//Navigation Component*

implementation **'androidx.navigation:navigation-fragment-ktx:2.4.2'** implementation **'com.google.firebase:firebase-database:20.0.4'** implementation **'com.google.android.gms:play-services-maps:18.0.2'**

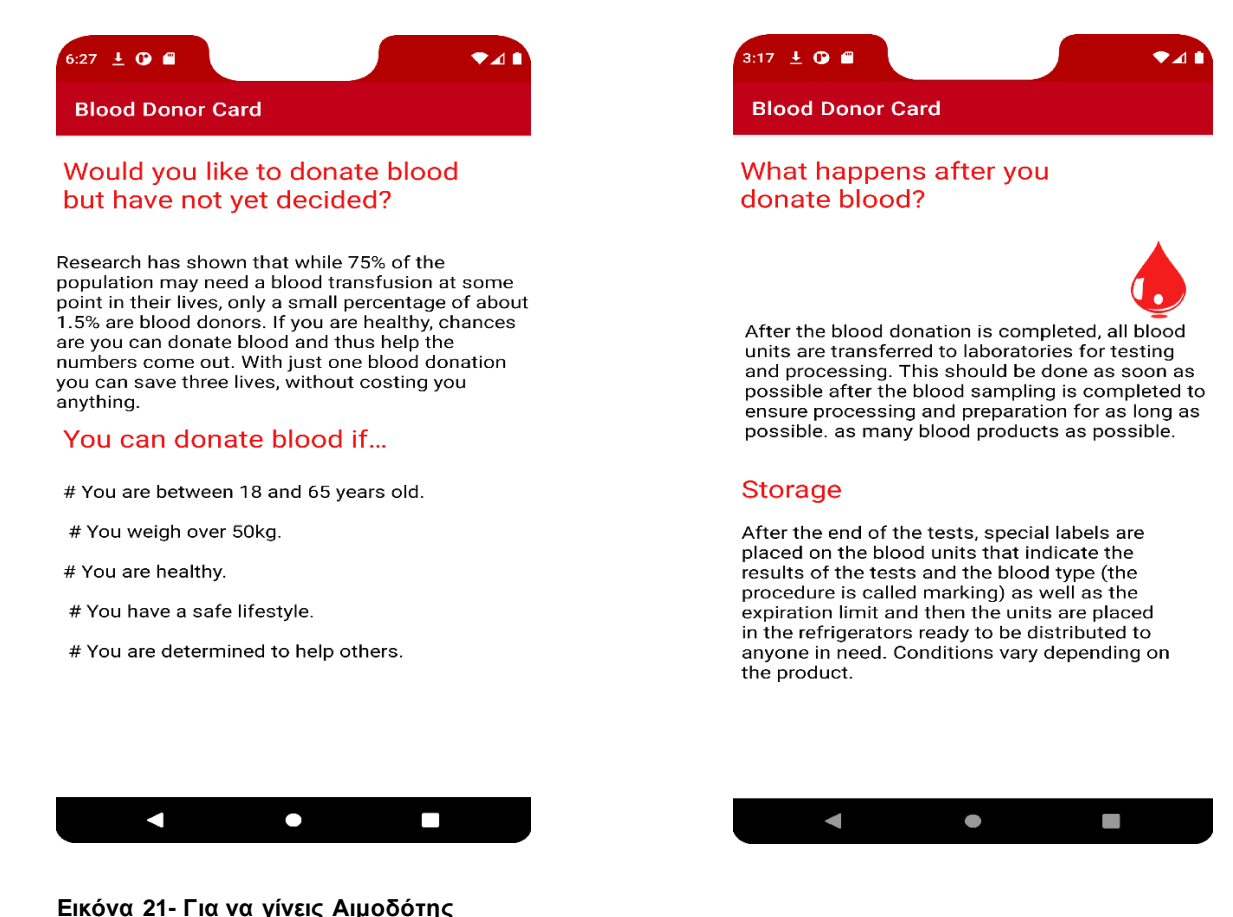

<span id="page-34-1"></span> **Εικόνα22-Πληροφορίες για τον αιμοδότη**

<span id="page-34-0"></span>*Οι πιο πάνω εικόνες αφορούν την δεύτερη και την τρίτη επιλογή που έχει ο χρήστης της εφαρμογής.* Σχετίζονται με γενικές πληροφορίες που έχει είτε κάποιος ο οποίος επιθυμεί να γίνει αιμοδότης, είτε είναι ήδη αιμοδότης.

Όπως προ αναφέρθηκε η συγκεκριμένη εφαρμογή υποστηρίζει την χρήση τριών γλωσσών (Ελληνικά, Αγγλικά, Γερμανικά). Οι συγκεκριμένες πληροφορίες τροποποιούνται ανάλογα την γλώσσα που θα επιλέξει ο κάθε χρήστης.

Κατά την άφιξη ενός αιμοδότη σε οποιαδήποτε αίθουσα αιμοδοσίας, δίνεται υποχρεωτικά ένα ερωτηματολόγιο με ερωτήσεις που σχετίζονται με θέματα υγείας και πρέπει να απαντάται από όλους. Ανάλογα τις απαντήσεις επιτρέπεται ή όχι σε κάποιον να αιμοδοτήσει Η τρίτη επιλογή που μπορεί να επιλέξει κάποιος μέσα από το μενού είναι η λήψη του συγκεκριμένου ερωτηματολόγιο στην συσκευή του. Το συγκεκριμένο αρχείο είναι αποθηκευμένο στην βάση δεδομένων που είναι συνδεμένη η εφαρμογή, και κάθε χρήστης έχει πρόσβαση σε αυτό.

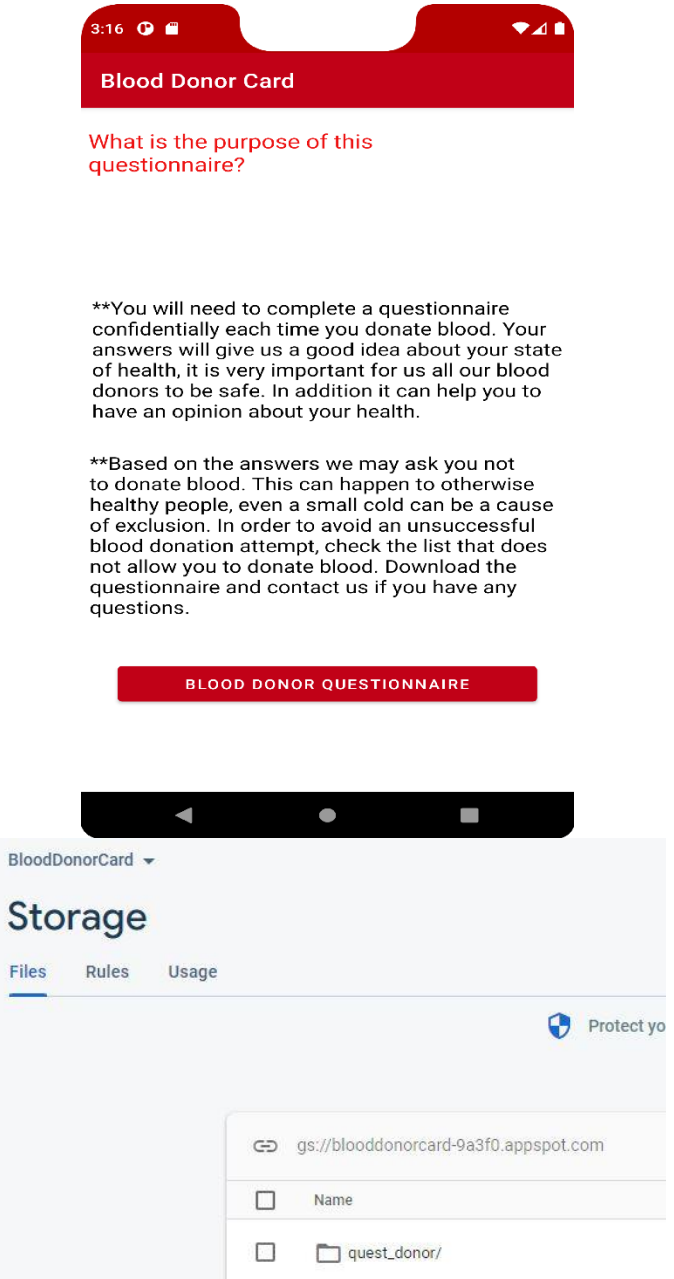

```
private fun download() {
    storageReference = FirebaseStorage.getInstance().reference
    ref = storageReference!!.child( pathString: "/quest_donor/quest.pdf")
    ref!!.getDownloadUrl().addOnSuccessListener(0nSuccessListener<Uri> { uri ->
        val url = uri.toString()
        downloadFile( context: this@Questionnaire_Activity,
             fileName: "Question",
            fileExtensions: ".pdf",
            Environment.DIRECTORY_DOWNLOADS,
            url)}).addOnFailureListener(OnFailureListener { })
\}
```
<span id="page-36-0"></span> **Εικόνα 23 - Ερωτηματολόγιο Αιμοδοσίας** 

Μια ακόμα επιλογή που δίνεται μέσω του μενού στο χρήστη είναι η καθημερινή ενημέρωση για πιθανές αιμοδοσίες που γίνονται σε διάφορα μέρη της Ελλάδας. Η ενημέρωση αυτή γίνεται μέσω του Εθνικού Κέντρου Αιμοδοσίας.

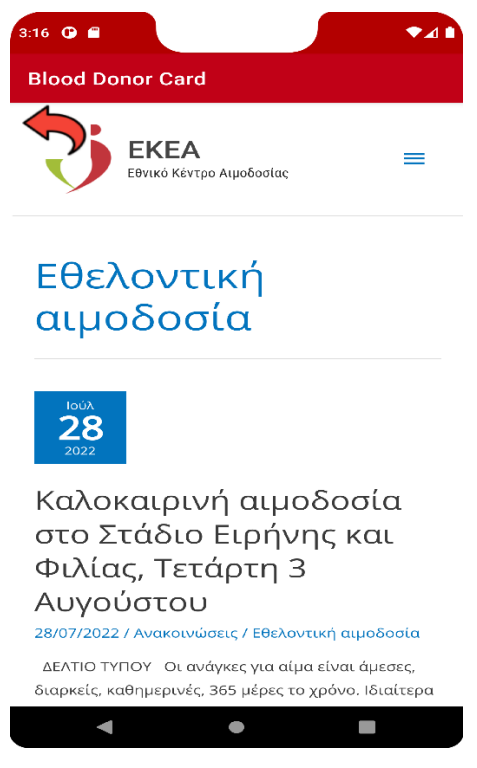

 **Εικόνα 24 - Πρόγραμμα Αιμοδοσίας** 

```
val mWebView = findViewById<View>(R.id.webView) as WebView
mWebView!!.loadUrl( un: "https://ekea.gr/tag/%ce%b5%ce%b8%ce%b5%ce%bb%
//dissable javascript and we have a web view by difault
val webSettings = mWebView.settingswebSettings.javaScriptEnabled = true
mWebView.webViewClient = WebViewClient()
mWebView.canGoBack()
mWebView.setOnKeyListener(View.OnKeyListener { v, keyCode, event ->
    if (keyCode == KeyEvent.KEYCODE_BACK
        && event.action == MotionEvent.ACTION_UP
        && mWebView.canGoBack()) {
        mWebView.goBack()
        return@OnKeyListener true
    k
    false ^OnKeyListener
)
```
Η τελευταία επιλογή που δίνεται στο χρήστη μέσω του μενού είναι η πλήρη ενημέρωση σχετικά με τους φορείς που ασχολούνται με την αιμοδοσία στην Ελλάδα. Ο χρήστης έχει πρόσβαση μέσω της πλοήγησης του κινητού του στην ακριβή διεύθυνση του κάθε φορέα καθώς επίσης και των τηλεφώνων επικοινωνίας.

<span id="page-38-0"></span>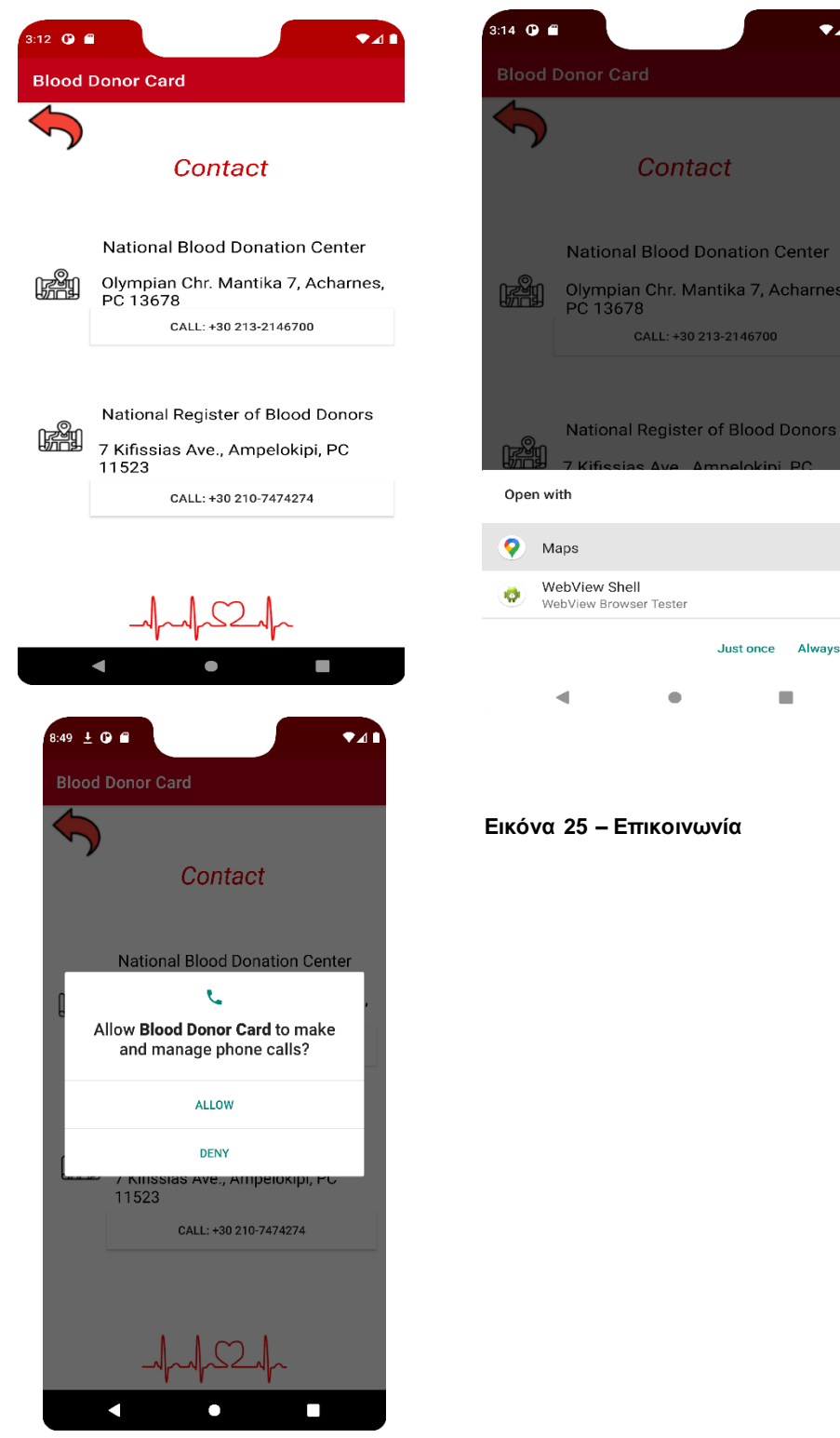

Τέλος ο χρήστης εφόσον το επιθυμεί επιστρέφει στην οθόνη του προσωπικού του προφίλ και είτε παραμένει συνδεμένος μέσω των προσωπικών του στοιχείων είτε κάνει αποσύνδεση πατώντας το κουμπί Logout.

# Κεφάλαιο 5º

# <span id="page-40-0"></span> **5** . Παράμετροι εγκατάστασης και Ρυθμίσεων Android Studio.

Σε αυτό το κεφάλαιο θα αναλυθούν όλες οι επιπλέον παράμετροι και όλες οι ρυθμίσεις που είναι αναγκαίες ώστε να λειτουργήσει η εφαρμογή. Σκοπός αυτού του κεφαλαίου είναι να γίνει κατανοητή η σωστή χρήση του Android Studio για την χρήση της εφαρμογής είτε από την μεριάτου προγραμματιστή είτε από την μεριά του Χρήστη.

## <span id="page-40-1"></span>5.1 Δημιουργία Κινητής Συσκευής Προσομοίωσης .

Κατά την πρώτη εκκίνηση του Android Studio και για να μπορέσει ο προγραμματιστής να έχει εικόνα της εφαρμογής που δημιουργεί μπορεί να ακολουθήσει δύο τρόπους:

- $\triangleright$  Να συνδέσει την κινητή του συσκευή με το Android Studio είτε μέσω καλωδίου, είτε μέσω Wi-Fi.
- ➢ Να δημιουργήσει ένα προσομοιωτή κινητής συσκευής.

Στην περίπτωση της συγκεκριμένης υλοποίησης έγινε χρήση ενός προσομοιωτή κινητής συσκευής. Παρακάτω ακολουθούνε τα βήματα που ακολουθήθηκαν για την δημιουργία του.

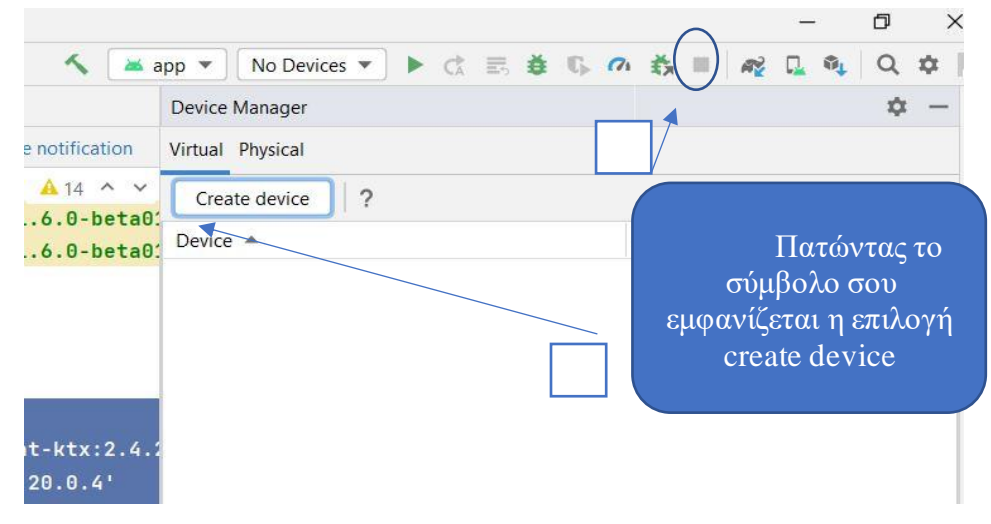

<span id="page-40-2"></span> **Εικόνα 26 - Δημιουργία Κινητής συσκευής / Βήμα 1**

|                      | Select Hardware                   |                                 |       |            |         |                                |                |              |  |
|----------------------|-----------------------------------|---------------------------------|-------|------------|---------|--------------------------------|----------------|--------------|--|
|                      | <b>Choose a device definition</b> |                                 |       |            |         |                                |                |              |  |
|                      | $Q_{\mathbf{v}}$                  |                                 |       |            |         | Pixel 3 XL<br>Œ                |                |              |  |
| Category             | Name $\blacktriangledown$         | Play Store                      | Size  | Resolution | Density |                                |                |              |  |
| <b>TV</b>            | Pixel XL                          |                                 | 5,5"  | 1440x2560  | 560dpi  | 1440px                         |                |              |  |
| Phone                | Pixel 5                           |                                 | 6,0"  | 1080x2340  | 440dpi  |                                | Size:<br>large |              |  |
| Wear OS              | Pixel 4a                          |                                 | 5,8"  | 1080x2340  | 440dpi  | Ratio: long<br>Density: 560dpi |                |              |  |
| Tablet               | Pixel 4 XL                        |                                 | 6,3"  | 1440x3040  | 560dpi  | 6,3"<br>2960px                 |                |              |  |
| Automotive           | Pixel 4                           | Þ.                              | 5,7"  | 1080x2280  | 440dpi  |                                |                |              |  |
|                      | Pixel 3a XL                       |                                 | 6,0"  | 1080x2160  | 400dpi  |                                |                |              |  |
|                      | Pixel 3a                          | Þ.                              | 5,6"  | 1080x2220  | 440dpi  |                                |                |              |  |
|                      | Pixel 3 XL                        |                                 | 6,3"  | 1440x2960  | 560dpi  |                                |                |              |  |
|                      | Pixel 3                           | Þ.                              | 5,46" | 1080x2160  | 440dpi  |                                |                |              |  |
|                      | Pixel 2 XL                        |                                 | 5,99" | 1440x2880  | 560dpi  |                                |                |              |  |
|                      | Pixel 2                           | Þ.                              | 5,0"  | 1080x1920  | 420dpi  |                                |                |              |  |
|                      |                                   | <b>Import Hardware Profiles</b> |       |            | C       |                                |                | Clone Device |  |
| New Hardware Profile |                                   |                                 |       |            |         |                                |                |              |  |

<span id="page-41-0"></span>**Εικόνα 27-Δημιουργία Κινητής συσκευής / Βήμα 2**

Επιλέγοντας την επιλογή create device, το πρόγραμμα σου εμφανίζει να επιλέξεις τι συσκευή θέλεις και το λογισμικό που επιθυμείς. Στην περίπτωση της δικιάς μας εφαρμογής έγινε χρήση Phone και η κινητή συσκευή που χρησιμοποιήθηκε ήταν το Pixel3 xl.Πατώντας Next.

| Release Name           | $API level$ $\blacktriangledown$ | ABI    | Target                       |                                                            |
|------------------------|----------------------------------|--------|------------------------------|------------------------------------------------------------|
| API 33 Download        | 33                               | x86 64 | Android API 33 (Google APIs) | API Level                                                  |
| API 32 Download        | 32                               | x86_64 | Android API 32 (Google APIs) | 30                                                         |
| S Download             | 37                               | x86_64 | Android 12.0 (Google APIs)   | Android                                                    |
| R                      | 30 <sup>°</sup>                  | x86    | Android 11.0 (Google APIs)   | 11.0                                                       |
| O Download             | 29                               | x86    | Android 10.0 (Google APIs)   | Google Inc.                                                |
| Pie Download           | 28                               | x86    | Android 9.0 (Google APIs)    |                                                            |
| Oreg Download          | 27                               | x86    | Android 8.1 (Google APIs)    | System Image                                               |
| Oreo Download          | 26                               | x86    | Android 8.0 (Google APIs)    | x86                                                        |
| Nougat Download        | 25                               | x86    | Android 7.1.1 (Google APIs)  |                                                            |
| <b>Nougat Download</b> | 24                               | x86    | Android 7.0 (Google APIs)    |                                                            |
| Marshmallow Download   | 23                               | x86    | Android 6.0 (Google APIs)    |                                                            |
| Lollipop Download      | 22                               | X86    | Android 5.1 (Google APIs)    | We recommend these images because they run the fastest and |
|                        |                                  |        |                              | support Google APIs.<br>Questions on API level?            |
|                        |                                  |        | G                            | See the API level distribution chart                       |

<span id="page-41-1"></span>**Εικόνα 28 - Δημιουργία Κινητής συσκευής / Βήμα 3**

Στο Βήμα 3 γίνεται η επιλογή από το προγραμματιστή για την έκδοση που επιθυμεί να έχει το λογισμικό του. Κατά την πρώτη φορά γίνεται χρήσης του κάθε λογισμικού πραγματοποιείται η διαδικασία λήψης αυτού στο σύστημα. Ακολουθεί το τέταρτο βήμα.

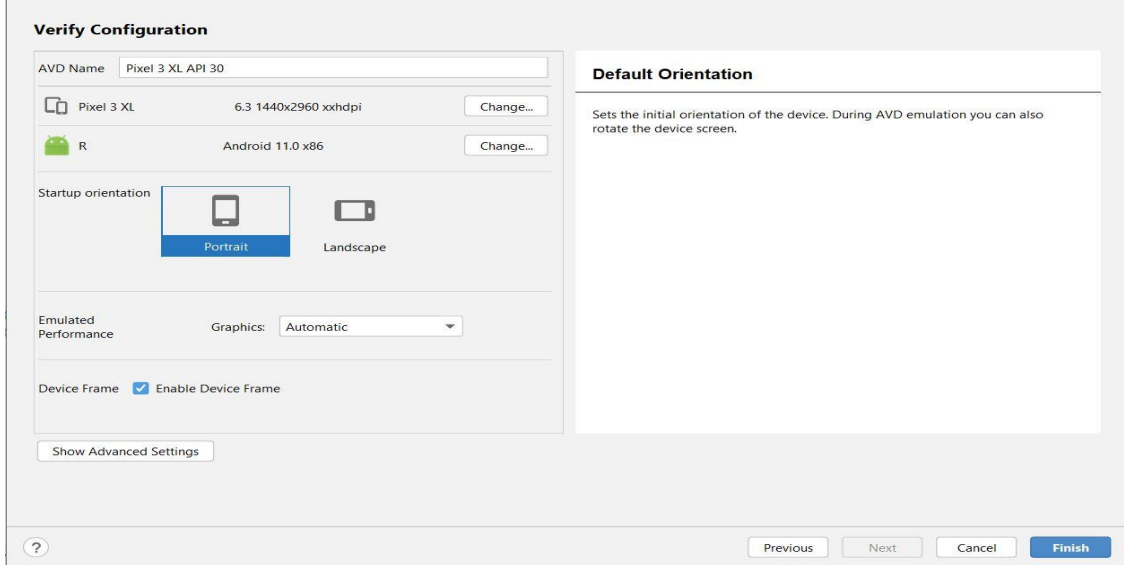

<span id="page-42-0"></span>**Εικόνα 29 - Δημιουργία Κινητής συσκευής / Βήμα 4**

Στο βήμα αυτό γίνεται μία λεπτομερή προβολή τω επιλογών που έχει κάνει ο χρήστης πριν την ολοκλήρωση της διαδικασίας. Εάν επιθυμεί να κάνει κάποια τροποποίηση πατάει την επιλογή Change, διαφορετικά επιλέγει την επιλογή Finish.

| .app]                            |                                                          |     |                       |         |                    | n       | $\times$       |
|----------------------------------|----------------------------------------------------------|-----|-----------------------|---------|--------------------|---------|----------------|
| $app$ $*$                        | $\Box$ Pixel 3 XL AP 30 $\blacktriangleright$            |     | <b>C. 三 章 5 の 義 目</b> | 42      | $\mathbb{Z}$<br>Q. | ∞       | $\sim$         |
|                                  | Device Manager                                           |     |                       |         |                    | $\circ$ |                |
| Hide notification                | Virtual Physical                                         |     |                       |         |                    |         | Gradle         |
| $414 \sim v$<br>ial:1.6.0-beta01 | $\overline{\cdot}$<br>Create device                      |     |                       |         |                    |         | <b>G</b>       |
| ial:1.6.0-beta01                 | Device $\blacktriangledown$                              | API | Size on Disk          | Actions |                    |         |                |
|                                  | c.<br>Pixel 3 XL API 30<br>Android 11.0 Google APIs   x8 | 30  | 513 MB                |         |                    |         | Device Manager |
| 3.0'                             |                                                          |     |                       |         |                    |         |                |
|                                  |                                                          |     |                       |         |                    |         |                |

<span id="page-42-1"></span> **Εικόνα 30 = Δημιουργία Κινητής συσκευής / Βήμα 5**

Τέλος μετά την ολοκλήρωση όλων των βημάτων πλέον γίνεται ορατή στο χρήστη η συσκευή που έχει δημιουργήσει και η οποία είναι έτοιμη προς χρήση.

### <span id="page-43-0"></span>5.2 Προσθήκη παραμέτρων.

Για να γίνει χρήση ορισμένων στοιχείων μέσα στην εφαρμογή απαιτείται η χρήση ορισμένων παραμέτρων που έχουν προστεθεί στο σύστημα. Ορισμένα παραδείγματα είναι η χρήση των χαρτών (gps), η προβολή διευθύνσεων URL, η σύνδεση με την βάση δεδομένων κ.α. Ακολουθούν όλες εκείνες οι παράμετροι που έγινε χρήση τους μέσα στο σύστημα.

Android -> Gradle Scripts - > build Gradle (:app)

```
apply plugin: 'com.android.application'
       apply plugin: 'kotlin-android'
\overline{2}\overline{3}apply plugin: 'kotlin-android-extensions'
      apply plugin: 'com.google.gms.google-services'
      apply plugin: 'com.google.android.libraries.mapsplatform.secrets-gradle-plugin'
\overline{a}\overline{6}\overline{7}android {
\, 8 \,compileSdkVersion 31
      T
10defaultConfig {
11\,applicationId "com.example.blooddonorcard"
12minSdkVersion 19
13
              targetSdkVersion 31
14versionCode 1
15
              versionName "1.0"
16
              multiDexEnabled true
17
18
              testInstrumentationRunner "androidx.test.runner.AndroidJUnitRunner"
19\,\overline{ }2\,02\mathbb{1}buildTypes {
22release {
2\sqrt{3}minifyEnabled false
\overline{24}multiDexEnabled true
25proguardFiles getDefaultProguardFile('proguard-android-optimize.txt'), 'proguard-rules.pro'
26\mathbf{B}\overline{27}\mathbf{r}\sqrt{28}29\,buildFeatures{
30
                   viewBinding true
31\mathbf{r}32
33
              kotlin0ptions f
                   jvmTarget = "1.8"
34
 35
              \mathbf{r}\rightarrow36
37
38
         dependencies {
79implementation 'com.jpardogo.googleprogressbar:library:1.2.0'
4\,\mathrm{O}implementation fileTree(dir: 'libs', include: ['*.jar'])
              implementation "org.jetbrains.kotlin:kotlin-stdlib-jdk7:${kotlin_version}"
4142
              implementation 'androidx.core:core-ktx:1.7.0'
              implementation 'androidx.constraintlayout:constraintlayout:2.1.3'
43
              implementation 'com.google.firebase:firebase-auth:21.0.3'
44
45
              implementation 'androidx.coordinatorlayout:coordinatorlayout:1.2.0'
              implementation 'com.google.android.material:material:1.6.0-beta01'
46
47
              implementation 'com.google.firebase:firebase-database-ktx:20.0.4'
48testImplementation 'junit:junit:4.13.1'
49
              androidTestImplementation 'androidx.test.ext:junit:1.1.3'
50
              androidTestImplementation 'androidx.test.espresso:espresso-core: 3.4.0'
51
52
53
              //Carousel View
54
              implementation 'com.synnapps:carouselview:0.1.5'
55
```
 $83$ 

84 85

86 87

88

89 90

91

92  $93$ 

 $Q_L$ 

95 96

97

98 99

100

101 102 103

104 105

106

107

108

```
56
            //Material Design(Menu)
57
            implementation 'com.google.android.material:material:1.6.0-beta01'
58
            implementation 'com.google.android.material:material:1.6.0-beta01'
59
60
            //Round View Image
61
            implementation 'com.makeramen:roundedimageview:2.3.0'
62//Navigation Component
63
64
            implementation 'androidx.navigation:navigation-fragment-ktx:2.4.2'
65
            implementation 'com.google.firebase:firebase-database:20.0.4'
            implementation 'com.google.android.gms:play-services-maps:18.0.2'
66
67
68
            //Picasso Library
69
            implementation 'com.squareup.picasso:picasso:2.71828'
70
71\,//Firebase Storage
72
            implementation 'com.google.firebase:firebase-storage:20.0.1'
73
74//Firebase Database
75
            implementation 'com.google.firebase:firebase-database:20.0.4'
76
            //CardView
77
            implementation 'androidx.cardview:cardview:1.0.0'
78
79
80
            //Firebase Authentication
81
            implementation 'com.google.firebase:firebase-auth:21.0.3'
82
    //Coroutines for play services
    implementation 'org.jetbrains.kotlinx:kotlinx-coroutines-play-services:1.1.1'
   //Normal Coroutines
    implementation 'org.jetbrains.kotlinx:kotlinx-coroutines-core:1.5.2'
   implementation 'org.jetbrains.kotlinx:kotlinx-coroutines-android:1.5.2'
   //Image picker
   implementation 'com.github.dhaval2404:imagepicker:1.7.5'
    //Circular ImageView
    implementation 'de.hdodenhof:circleimageview:3.1.0'
    implementation 'com.theartofdev.edmodo:android-image-cropper:2.4.7'
    implementation 'androidx.appcompat:appcompat:1.4.1'
   //Progress Dialog Library
    implementation 'com.jpardogo.googleprogressbar:library:1.2.0'
\mathbf{r}repositories {
   mavenCentral()
\mathbf{r}
```
<span id="page-44-0"></span>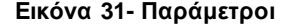

### <span id="page-45-0"></span>**5.3** Σύνδεση με Βάση Δεδομένων**.**

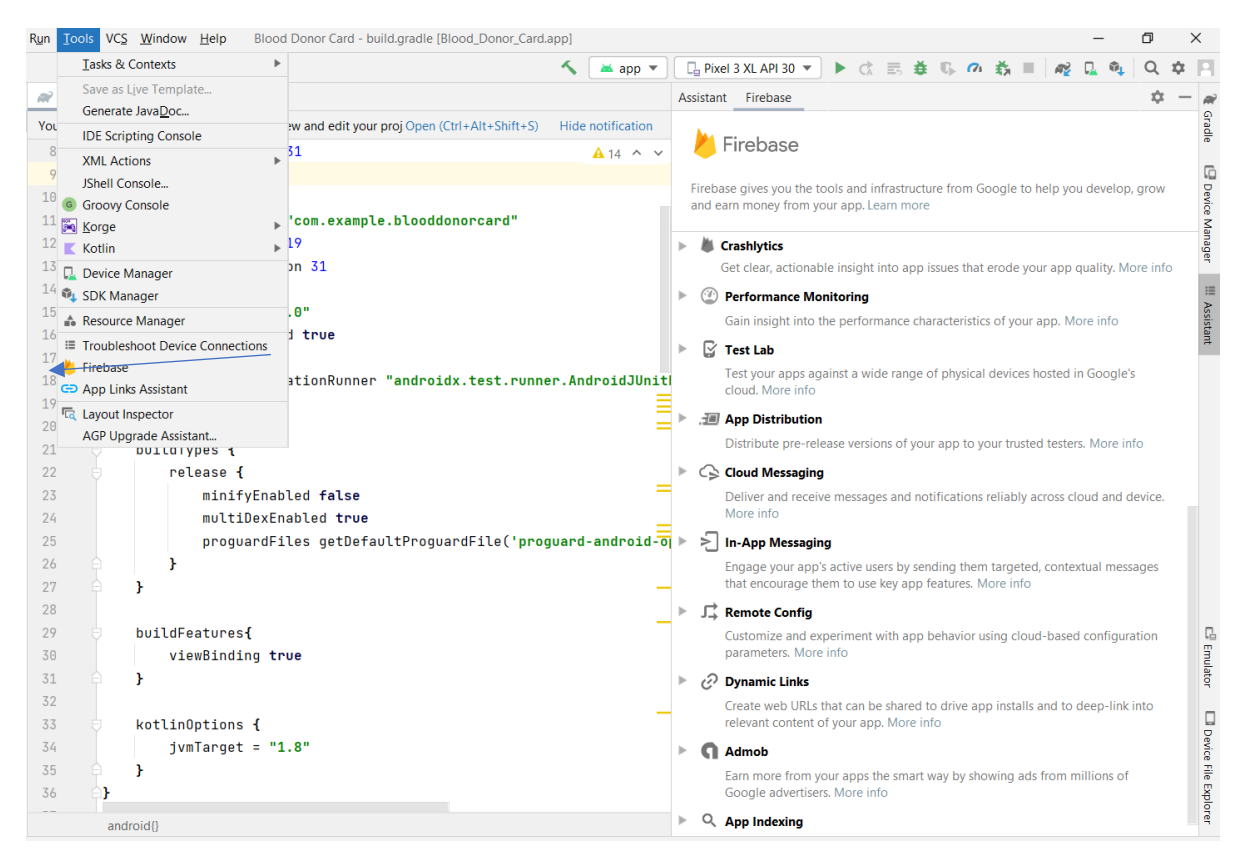

**Εικόνα 32 - Firebase Android Studio**

Εκτός της χρήσης του Android Studio χρειάστηκε να γίνει και χρήση μιας βάσης δεδομένων για να γίνεται αποθήκευση όλων των χρηστών που κάνουν εγγραφή στο σύστημα. Η βάση δεδομένων που χρησιμοποιήθηκε ήταν η Firebase. Ο προγραμματιστής έχοντας κάνει σύνδεση της βάσης δεδομένων με το Android Studio ενεργοποιεί ανάλογα τις απαιτήσεις της εφαρμογής του τις επιλογές που του δίνονται. Στην περίπτωση της εφαρμογής BloodDonocCard έγινε χρήση των επιλογών Authentication, RealtimeDatabaseκαι Storage.

<span id="page-45-1"></span>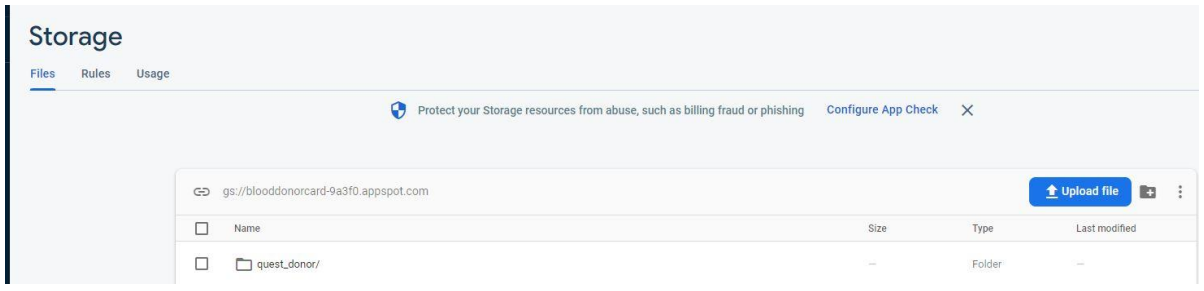

<span id="page-45-2"></span>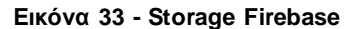

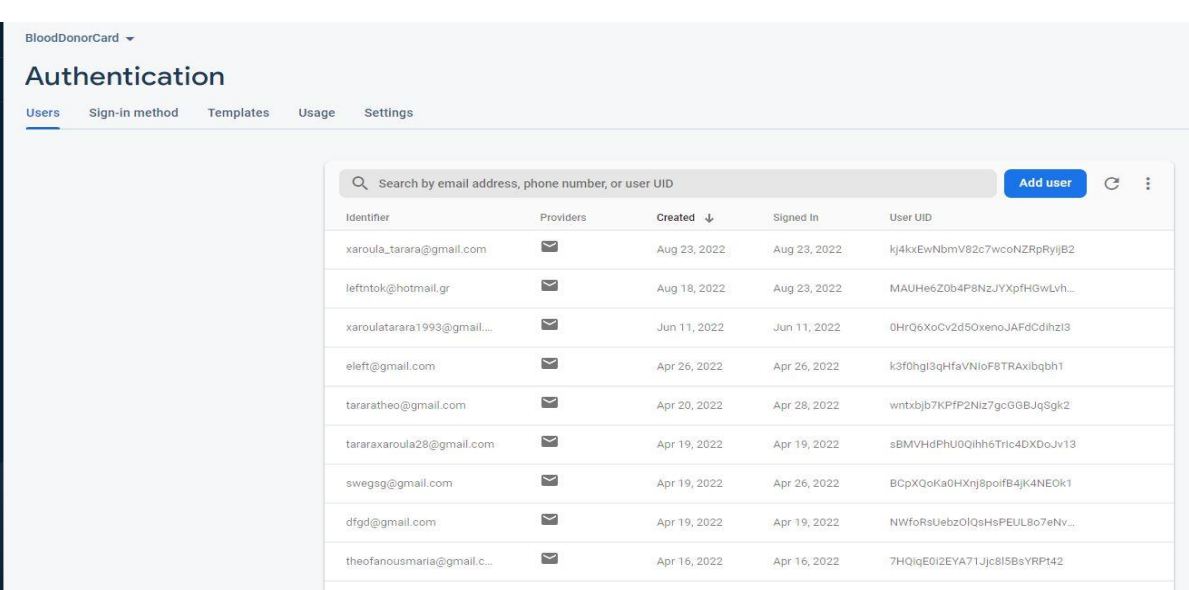

<span id="page-46-0"></span>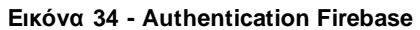

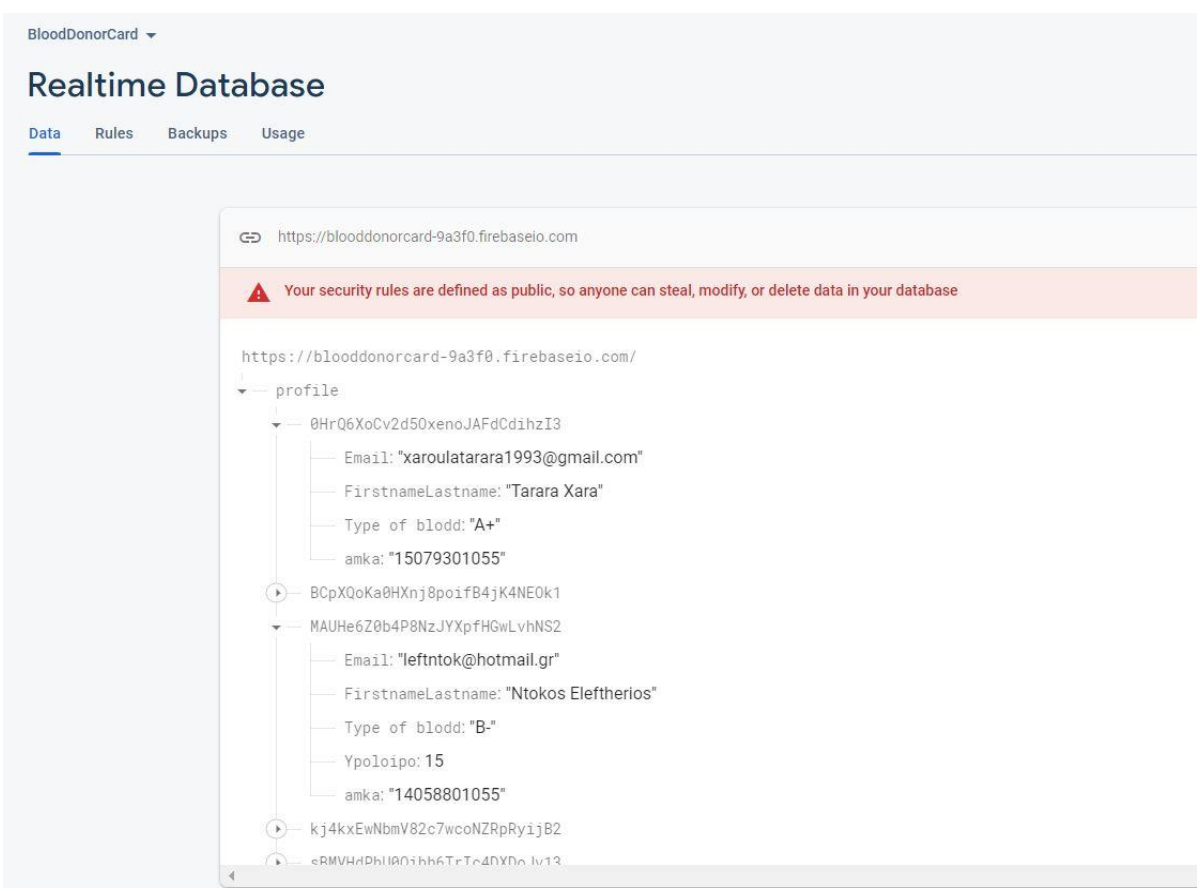

<span id="page-46-1"></span> **Εικόνα 35 - Realtime Firebase**

## Κεφάλαιο 6 o

# <span id="page-47-0"></span>**6.** Συμπεράσματα και μελλοντικές επεκτάσεις.

Όπως μπορούμε να δούμε, η δημιουργία και η διαχείριση μιας εφαρμογής που αφορά ένα θέμα όπως είναι η αιμοδοσία χρήζει συνεχής ενημέρωσης και είναι μία εφαρμογή που θα μπορούσε να πει κανείς ότι έχει και κοινωνικό χαρακτήρα. Καταφέραμε να ψηφιοποιήσουμε και να εκσυγχρονίσουμε την κάρτα του αιμοδότη ικανοποιώντας τις απαιτήσεις μας για μια σύγχρονη εξέλιξη. Μπορούμε να πούμε ότι πλέον μια κινητή συσκευή έχει γίνει προέκταση του χεριού των περισσοτέρων ανθρώπων και η δημιουργία μιας τέτοιας εφαρμογής θα εξυπηρετήσει το μεγαλύτερο μέρος των αιμοδοτών κρατώντας πάντα ζωντανή και την κλασική κάρτα του αιμοδότη για όσους το επιθυμούν.

Έχοντας πλέον ολοκληρώσει την ηλεκτρονική κάρτα μπορούμε να πούμε ότι οι αρχικοί στόχοι που είχαν τεθεί έχουν επιτευχθεί, χωρίς να αποκλείονται βελτιώσεις που μπορεί να προκύψουν από την συνεχή χρήση.

## Κεφάλαιο 7 ο

# <span id="page-48-0"></span>**7.** Βιβλιογραφικές πηγές

- **1.** Kotlin Language :<https://kotlinlang.org/>
- **2.** Firebase[:https://firebase.google.com/?gclid=CjwKCAjwx7GYBhB7EiwA0d8oe0jHNGN](https://firebase.google.com/?gclid=CjwKCAjwx7GYBhB7EiwA0d8oe0jHNGNUNZSvHXeSKFKqL8uLLZ5m5IMAkEoyDg-GHy6zxdyd5-YGYRoCLpcQAvD_BwE&gclsrc=aw.ds) [UNZSvHXeSKFKqL8uLLZ5m5IMAkEoyDg-GHy6zxdyd5-](https://firebase.google.com/?gclid=CjwKCAjwx7GYBhB7EiwA0d8oe0jHNGNUNZSvHXeSKFKqL8uLLZ5m5IMAkEoyDg-GHy6zxdyd5-YGYRoCLpcQAvD_BwE&gclsrc=aw.ds) YGYRoCLpcOAvD\_BwE&gclsrc=aw.ds
- **3.** Android Studio :<https://developer.android.com/studio>
- **4.** Justinmind prototype : YouTube[\( https://www.youtube.com/watch?v=XM1cYo-](https://www.youtube.com/watch?v=XM1cYo-Dvrc&ab_channel=Justinmind)[Dvrc&ab\\_channel=Justinmind](https://www.youtube.com/watch?v=XM1cYo-Dvrc&ab_channel=Justinmind) )
- **5.** Android Studio : [https://el.wikipedia.org/wiki/Android\\_Studio](https://el.wikipedia.org/wiki/Android_Studio)
- **6.** Χαρακτηριστικά και ιδιότητες του Android Studio: <https://blog.desdelinux.net/el/caracteristicas-y-cualidades-de-android-studio/>
- **7.** Kotlin Language: [https://el.wikipedia.org/wiki/Kotlin\\_\(%CE%B3%CE%BB%CF%8E%CF%83%CF%83%](https://el.wikipedia.org/wiki/Kotlin_(%CE%B3%CE%BB%CF%8E%CF%83%CF%83%CE%B1_%CF%80%CF%81%CE%BF%CE%B3%CF%81%CE%B1%CE%BC%CE%BC%CE%B1%CF%84%CE%B9%CF%83%CE%BC%CE%BF%CF%8D)) [CE%B1\\_%CF%80%CF%81%CE%BF%CE%B3%CF%81%CE%B1%CE%BC%CE%BC](https://el.wikipedia.org/wiki/Kotlin_(%CE%B3%CE%BB%CF%8E%CF%83%CF%83%CE%B1_%CF%80%CF%81%CE%BF%CE%B3%CF%81%CE%B1%CE%BC%CE%BC%CE%B1%CF%84%CE%B9%CF%83%CE%BC%CE%BF%CF%8D)) [%CE%B1%CF%84%CE%B9%CF%83%CE%BC%CE%BF%CF%8D\)](https://el.wikipedia.org/wiki/Kotlin_(%CE%B3%CE%BB%CF%8E%CF%83%CF%83%CE%B1_%CF%80%CF%81%CE%BF%CE%B3%CF%81%CE%B1%CE%BC%CE%BC%CE%B1%CF%84%CE%B9%CF%83%CE%BC%CE%BF%CF%8D))
- **8.** Τι είναι η βάση δεδομένων firebase στο Android; : <https://frameboxxindore.com/el/apple/what-is-firebase-database-in-android.html>
- **9.** Justinmind prototype (Software): https://en.wikipedia.org/wiki/Justinmind (software)
- 10. Use Case Diagram :<https://www.techtarget.com/whatis/definition/use-case-diagram>
- **11.** What is Use Case Diagram : [https://www.visual-paradigm.com/guide/uml-unified-modeling](https://www.visual-paradigm.com/guide/uml-unified-modeling-language/what-is-use-case-diagram/)[language/what-is-use-case-diagram/](https://www.visual-paradigm.com/guide/uml-unified-modeling-language/what-is-use-case-diagram/)
- **12.** Robustness Diagrams: An Agile Introduction : <http://agilemodeling.com/artifacts/robustnessDiagram.htm>
- **13.** Robustness Diagrams :<https://docs.nomagic.com/display/MD190/Robustness+diagram>
- **14.** Sequence Diagrams : [https://www.visual-paradigm.com/guide/uml-unified-modeling](https://www.visual-paradigm.com/guide/uml-unified-modeling-language/what-is-sequence-diagram/)[language/what-is-sequence-diagram/](https://www.visual-paradigm.com/guide/uml-unified-modeling-language/what-is-sequence-diagram/)
- **15.** <https://stackoverflow.com/>
- **16.** <https://www.youtube.com/>